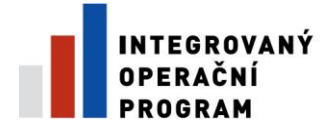

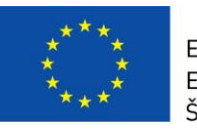

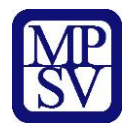

# **PŘÍLOHA č. 14 a)**

# **POSTUP PRO VYPLŇOVÁNÍ MONITOROVACÍ ZPRÁVY/HLÁŠENÍ O POKROKU V IS BENEFIT7**

**Řízená kopie elektronická** vydání: 1.3 Revize: 3 Strana 1 z 31

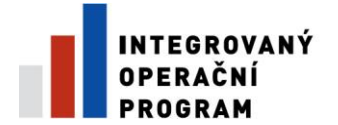

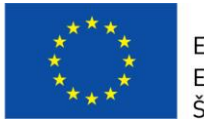

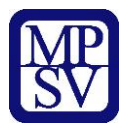

#### **Monitorovací zprávy** (MZ)

# **Etapová monitorovací zpráva:**

tištěnou verzi z Benfitu7 etapové monitorovací zprávy je příjemce povinen předložit do dvaceti pracovních dní od ukončení etapy včetně Žádosti o platbu a jejich příloh na adresu příslušné pobočky CRR.

# **Závěrečná monitorovací zpráva :**

příjemce je povinen předložit závěrečnou monitorovací zprávu v termínu do dvaceti pracovních dní po ukončení projektu včetně Závěrečné žádosti o platbu a zašle obdobně jako etapové monitorovací zprávy rovněž v písemné podobě z Benfitu7 na adresu příslušné pobočky CRR.

#### **Hlášení o pokroku** (HoP)

zpracovává příjemce k poslednímu dni šestého měsíce, který následuje po měsíci, kdy bylo podepsáno Stanovení výdajů na financování projektu OSS. Následující hlášení o pokroku budou vypracovány k datu posledního dne každých šesti následujících měsíců. Příjemce předkládá hlášení o pokroku na adresu pobočky CRR v termínu do 20. pracovního dne od ukončení kalendářního měsíce, ke kterému hlášení vypracoval. V případě překrytí termínů +/- 1 kalendářní měsíc s monitorovací zprávou předkládá příjemce jen etapovou/závěrečnou monitorovací zprávu.

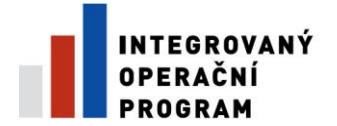

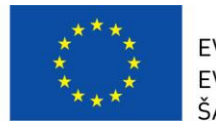

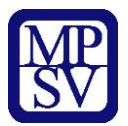

# **Konto žádostí**

Po přihlášení uživatele do aplikace Benefit 7+ se zobrazí nabídka **Konto žádostí**, kde je kompletní seznam všech projektových žádostí, ke kterým má příjemce přístup.

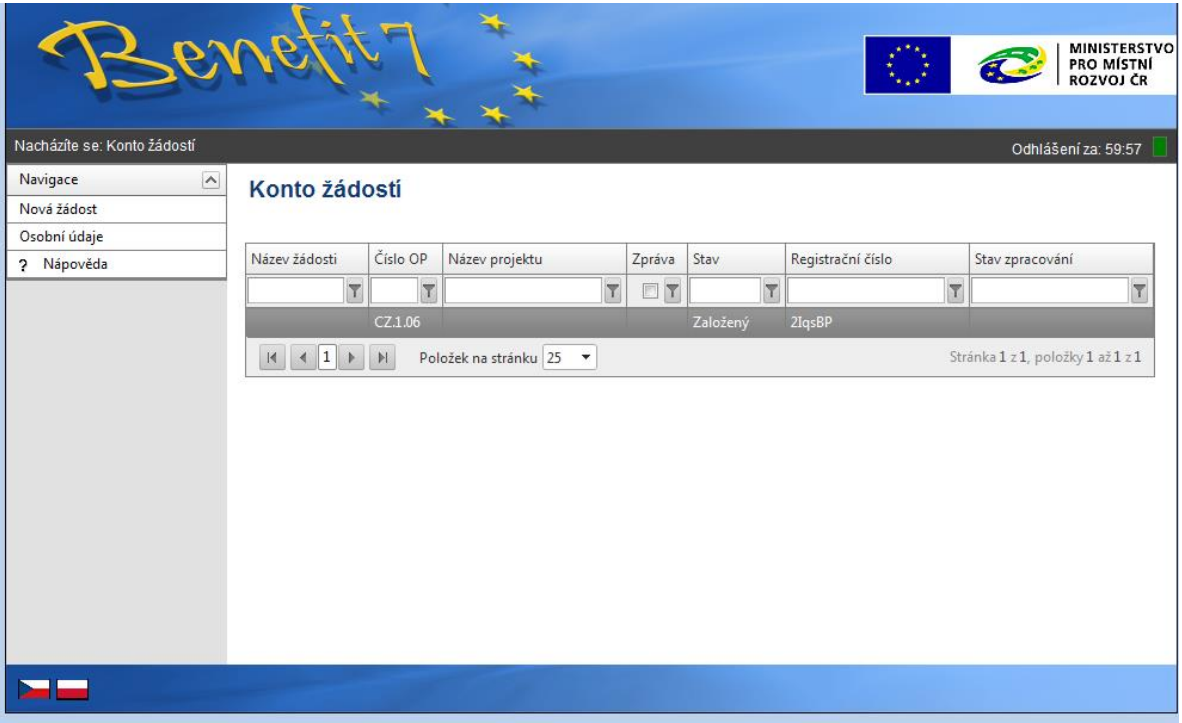

Pro tvorbu nové Monitorovací zprávy/hlášení o pokroku je nutné kliknout na pole žádosti s názvem projektu, ke kterému bude Monitorovací zpráva/hlášení o pokroku vytvořena.

V levém panelu je nabídka pole **Harmonogram MZ, Žádost o platbu** a pole **Monitorovací zpráva**.

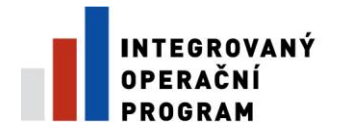

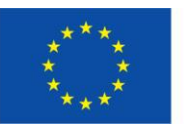

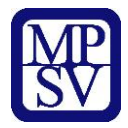

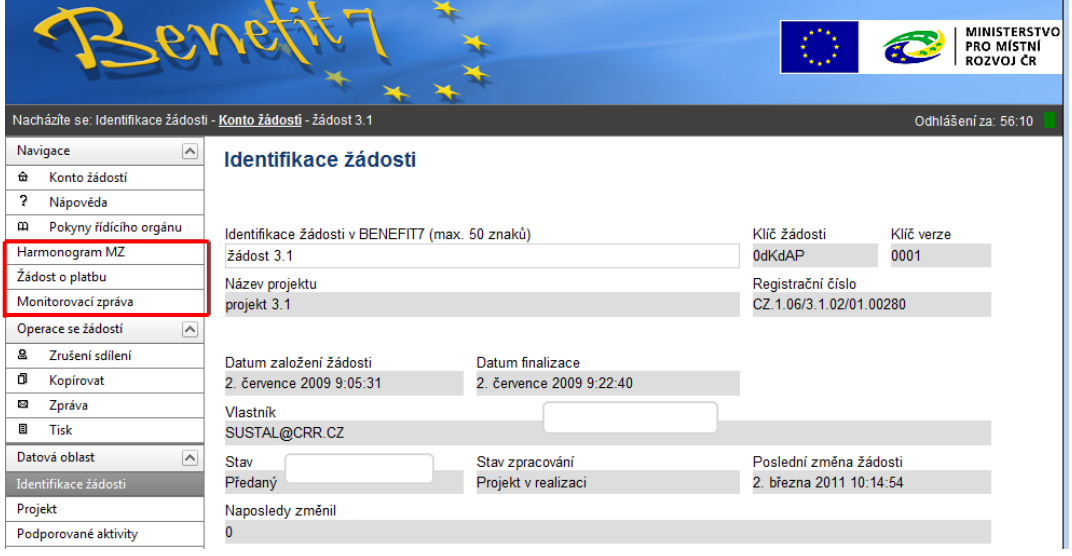

# **Monitorovací zpráva**

Po kliknutí na pole Monitorovací zpráva, se zobrazí **Výběr monitorovací zprávy**. Kliknutím na pole **Založit novou MZ** umístěné v levém panelu založíte novou Monitorovací zprávu/Hlášení o pokroku.

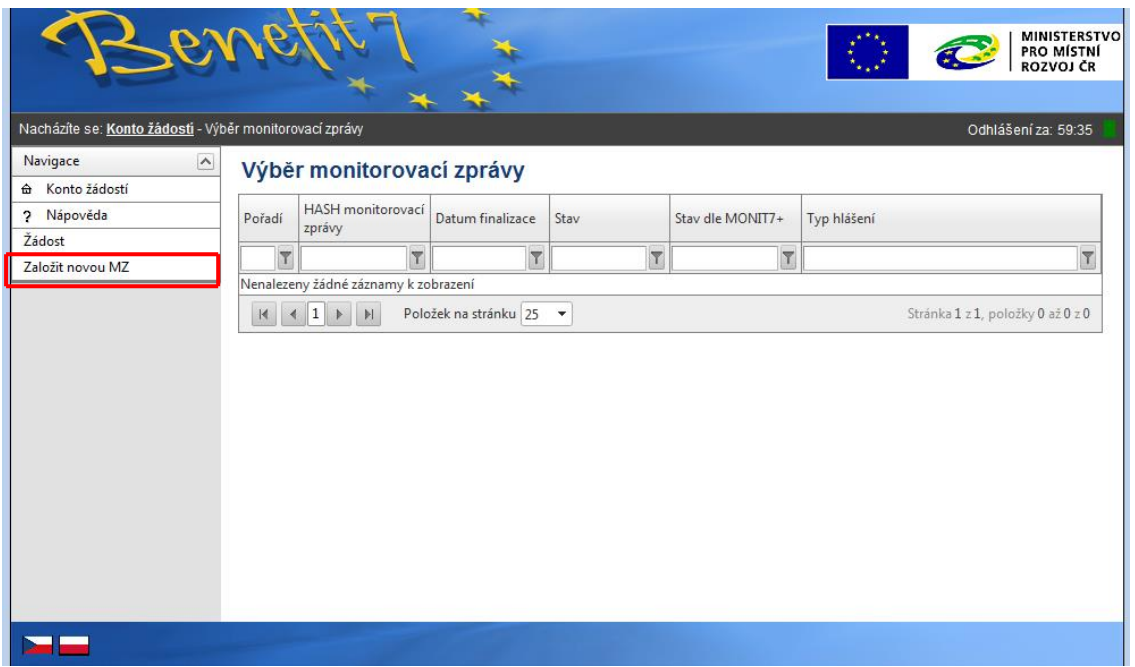

Vytvoří se nám MZ, automaticky se vygeneruje **HASH kódem** (číslo monitorovací zprávy) a do **Stavu** se automaticky zadá *text* **Založený**.

**Řízená kopie elektronická** vydání: 1.2 Revize: 3 Strana 4 z 31

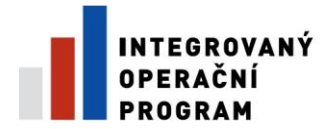

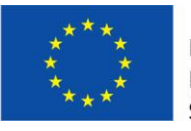

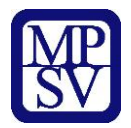

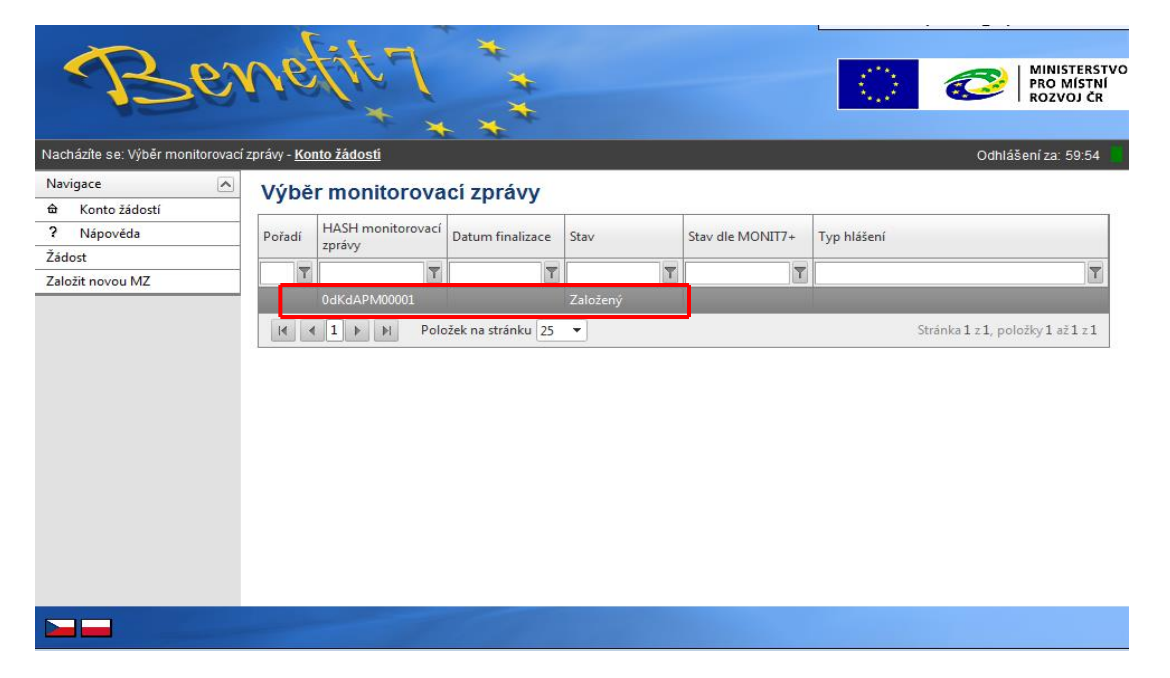

# **Hlášení Monitorování**

V případě dalších Monitorovacích zpráv/Hlášení o pokroku se musí při každé nové Monitorovací zprávě/Hlášení o pokroku kliknout na pole **Založit novou MZ**.

# DOPORUČENÍ:

*Doporučujeme průběžné ukládání dat v rámci jednotlivých záložek. Pokud si data neuložíte, může dojít k jejich ztrátě nebo přepsání.* 

Po aktivování záložky klikne příjemce na pole **Načíst data z Monit7+.** Následně se načtou aktuální data a vyplní se některé údaje z IS Monit7+ do aktuálně vyplňované Monitorovací zprávy/Hlášení o pokroku v Benefit7**.**

Po stisknutí tlačítka "Načíst data z MONIT7+" budete informováni o zahájení načítání dat na MZ/HoP informačním hlášením. MZ/HoP je v tuto dobu neaktivní, nelze ji editovat. Vyčkejte na dokončení operace. Jakmile dojde k načtení dat z IS Monit7+, zobrazí se Výsledek operace – podařilo se úspěšně převzít data ze systému Monit7+. Po vrácení do záložky Hlášení Monitorování přes kontextovou nabídku **Zpět**, je nutné načtená data **uložit**. Informace o načítání dat jsou uloženy pod záložkou Zprávy off-line.

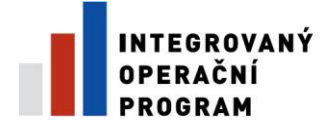

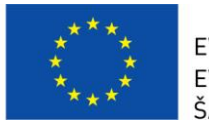

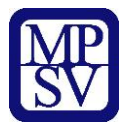

V případě, že se nepodaří data načíst, důvody nenačtení jsou uloženy pod touto záložkou a také záložky MZ/HoP jsou neaktivní.

Jakmile dojde k načtení dat z IS Monit7+, zobrazí se Výsledek operace – podařilo se úspěšně převzít data ze systému Monit7+.

Po vrácení do záložky Hlášení Monitorování přes kontextovou nabídku **Zpět**, je nutné načtená data **uložit**.

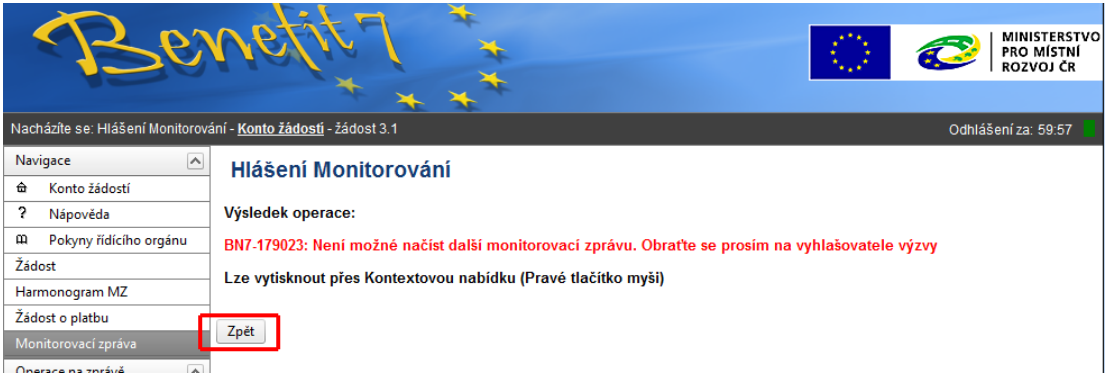

V případě dalších monitorovacích zpráv/hlášení o pokroku se musí při každé nové zprávě/hlášení kliknout na pole "Nový záznam", a poté na pole "Načíst data z IS Monit7+".

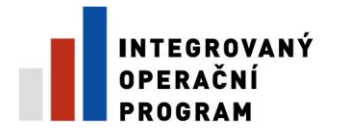

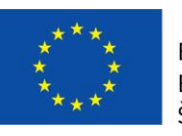

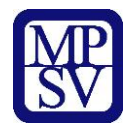

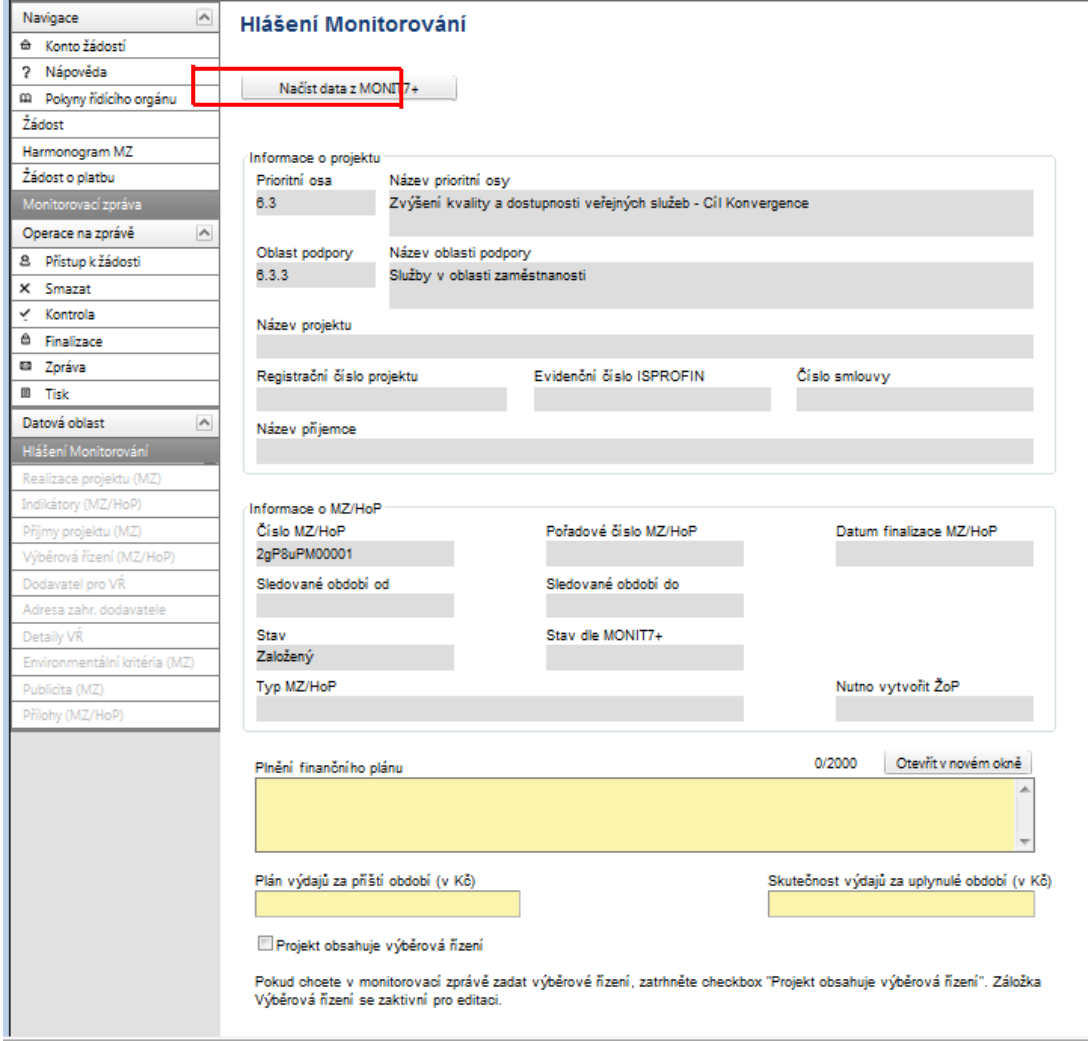

Po načtení dat z IS Monit7 je nutné vyplnit povinná (žlutá) pole na záložce Hlášení Monitorování:

#### **Plnění finančního plánu**

Uveďte plnění dosavadního postupu prací na projektu. Zejména zda je plněn finanční plán ve vztahu k termínům podání žádosti o platbu. Pokud finanční plán není dodržován, je nutné zdůvodnit odchylku, uvést přijatá nápravná opatření a termín, do kdy bude zpoždění odstraněno.

#### **Plán výdajů na příští období (Kč)**

Vyplňte odhad způsobilých výdajů na následující sledované období. Odhad se rovná částce, kterou příjemce předpokládá na dalších 6 měsíců nebo do nejbližší žádosti o platbu. Příjemce je povinen vycházet především z harmonogramu, finančního plánu a navržených aktivit, které jsou součástí schválené žádosti (popř. dle schválených/předložených Oznámení o změnách), ale i skutečností, které by mohly toto čerpání ovlivnit. Při závěrečné žádosti o platbu bude uvedena nula.

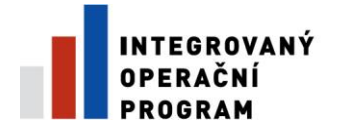

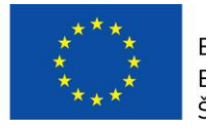

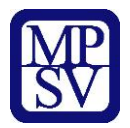

#### **Skutečnost výdajů za uplynulé období (Kč)**

Vyplňte způsobilé výdaje za sledované období<sup>1</sup>, Za realizované způsobilé výdaje je v tomto případě považována částka z faktur (tj. proplacené faktury) za sledované období, tzn. je shodná s výši způsobilých výdajů uvedených v soupisce faktur a v žádosti o platbu.

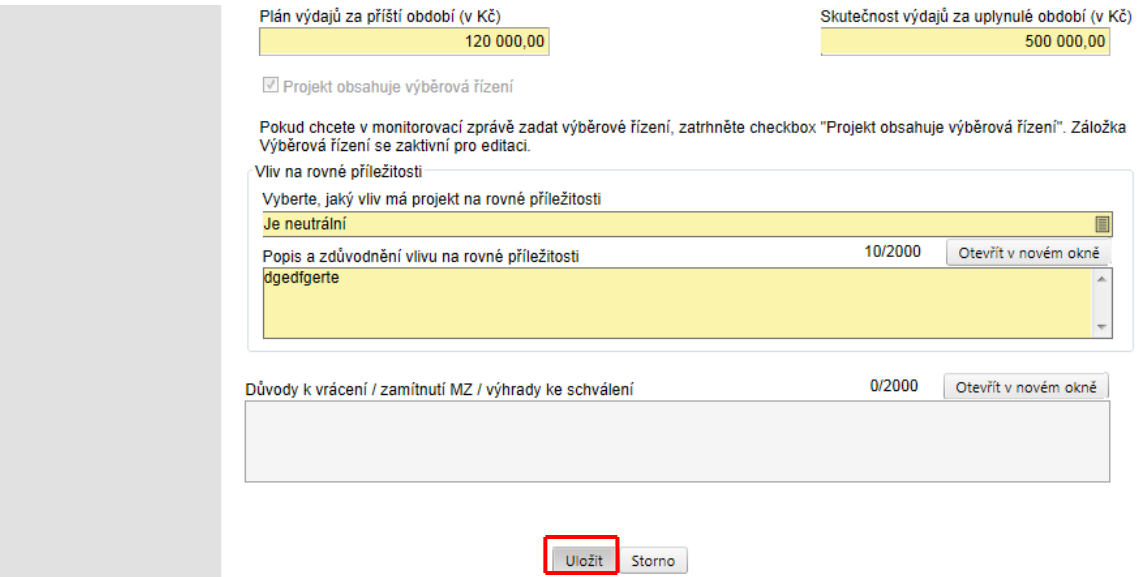

#### **Vliv na rovné příležitosti** (aktivní pouze u monitorovací zprávy)

Uveďte plnění vlivu na rovné příležitosti s ohledem na popis v projektové žádosti.

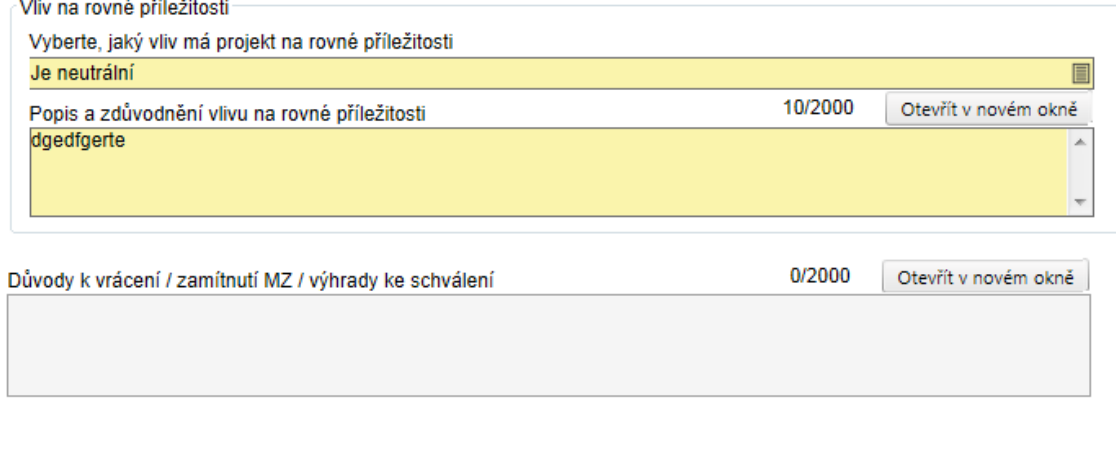

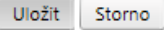

# !!! **Doplněná data v Hlášení Monitorování musí příjemce uložit.**

<sup>-</sup><sup>1</sup> V případě Monitorovací zprávy za sledovanou etapu bez ohledu na to, zda již byly tyto informace zahrnuty v monitorovacím hlášení nebo ne. V případě **závěrečné zprávy** uveďte informace pouze za poslední etapu.

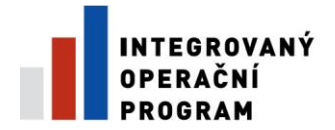

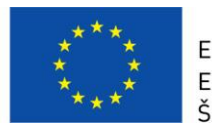

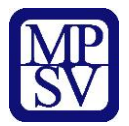

#### **Zhotovitel MZ/HoP**

Po kliknutí na tlačítko **Zhotovitel MZ/HoP** se automaticky nahraje do polí Příjmení, Jméno, E-mail a údaje o údaje o osobě, která je aktuálně přihlášená do Benefit7 – bude figurovat jako zhotovitel MZ/HoP.

Pokud na toto tlačítko klikne následně jiná osoba, údaje se přepíší touto novou osobou. Proto zvažte, kdo bude vystupovat jako Zhotovitel MZ/HoP.

Zhotovitel MZ/HoP

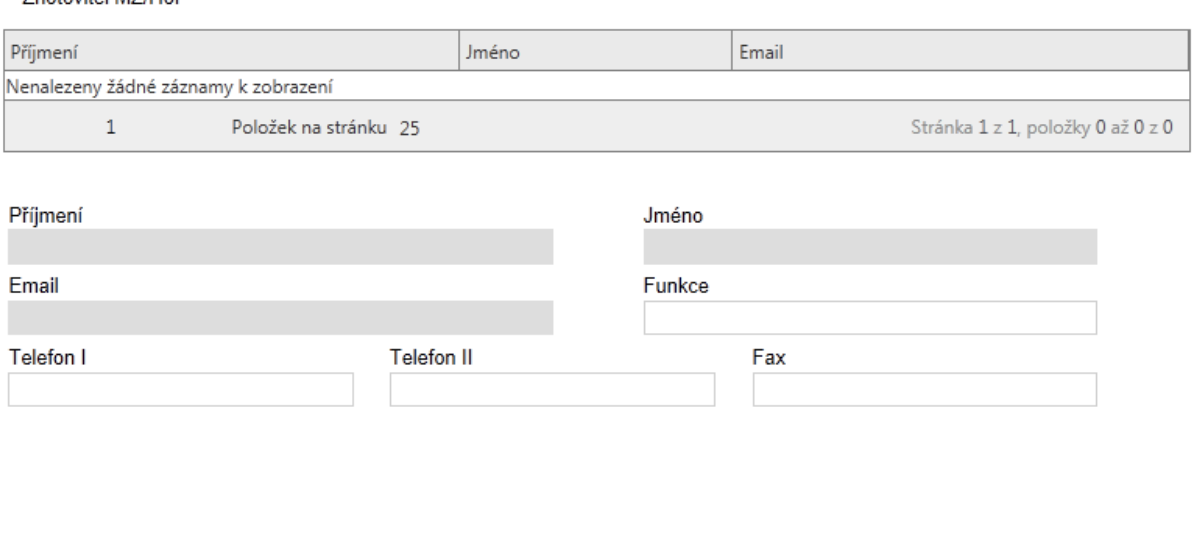

Po stisknutí tlačítka Zhotovitel MZ/HoP se automaticky dotáhnou do polí Příjmení, Jméno, Email údaje o Vaší osobě a budete figurovat jako Zhotovitel této MZ/HoP.

Pokud toto tlačítko zmáčkne následně jiná osoba, údaje se přepíší touto novou osobou. Proto zvažte, kdo má vystupovat jako Zhotovitel MZ/HoP

Zhotovitel MZ/HoP

# **!!! Po vyplnění povinných polí, je opět nutné data uložit.**

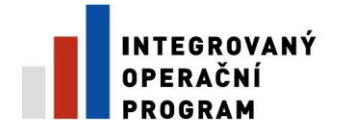

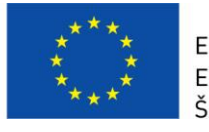

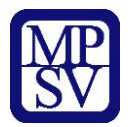

# **Záložka Harmonogram** (aktivní u MZ i HoP)

Tato záložka podává informace o aktuálních stavech všech monitorovacích zpráv a hlášení o pokroku.

Pokud nebude načten aktuální harmonogram MZ/HoP nebude možné založit novou MZ/HoP.

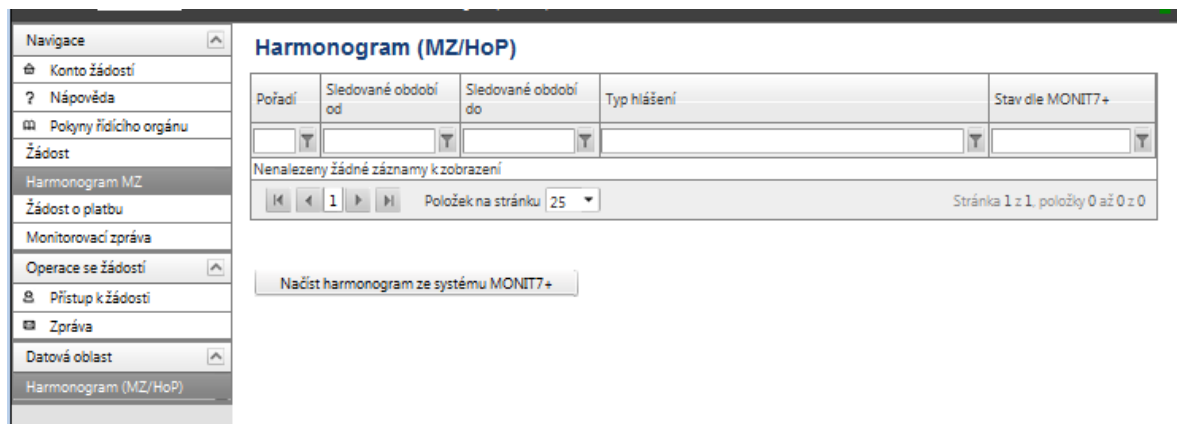

Po aktivování záložky, klikne příjemce na pole **Načíst harmonogram ze systému Monit7+.** Následně se dohrají aktuální data a vyplní se některé údaje z IS Monit7+ do aktuálně vyplňované Monitorovací zprávy/Hlášení o pokroku v Benefit7**.**

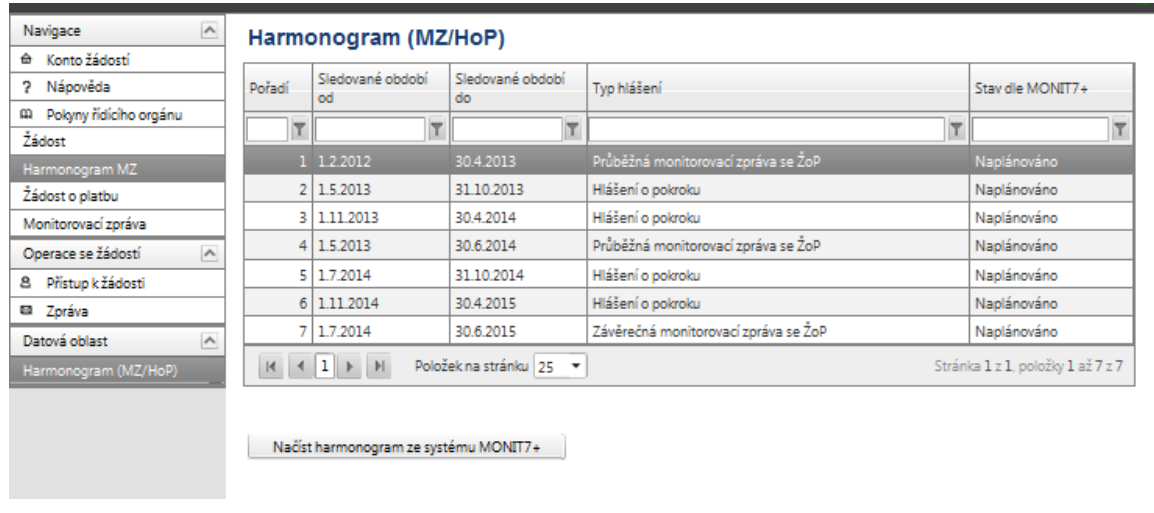

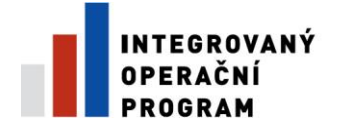

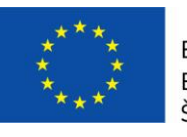

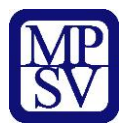

#### **Záložka - Realizace projektu (aktivní pouze u MZ)**

Vyplňte povinné žluté pole:

**Popis realizace** Uveďte informace o realizaci dané etapy včetně přehledu změn, které v průběhu etapy nastaly.

**Problémy při realizaci** Uveďte kromě popisu problémů při realizaci, jakým způsobem byly problémy odstraněny a pokud trvají, jaká byla přijata opatření k jejich odstranění.

**Další plán realizace projektu** Uveďte stručně následující plán realizace projektu.

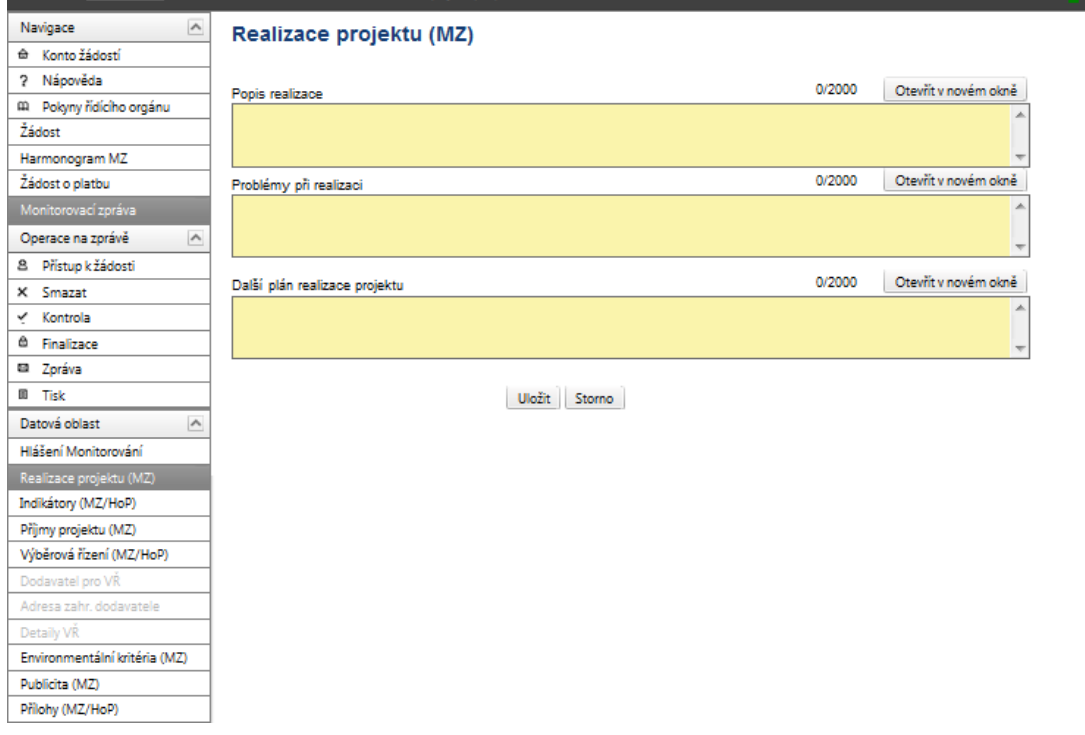

Pozn: Textové pole, které má max. 2000 znaků, je možné otevřít za pomoci tlačítka Otevřít v novém okně ve větším měřítku pro lepší práci s textem a využít následně i kontrolu pravopisu.

**!!! Po vyplnění povinných polí, je opět nutné data uložit.** 

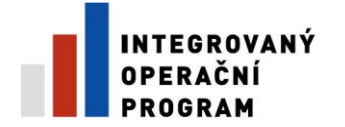

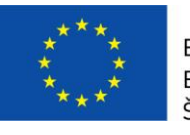

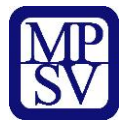

### **Záložka - Indikátory (aktivní u MZ i HoP)**

Tato záložka podává informace o aktuálním plnění stanovených indikátorů projektu. Z IS Monit7+ se automaticky načtou data do pole Název indikátorů, včetně kódu národního číselníku, měrné jednotky, výchozí a cílové hodnoty indikátoru, ke které se příjemce zavázal.

Na záložce Indikátory se automaticky vyplní tyto pole:

**Název indikátoru** - Výběr indikátoru, který se žadatel zaváže naplňovat. **Kód nár. číselníku** - Kód národního číselníku převzatý z aplikace MSC2007. Indikátory, které jsou zadávané v systému MONIT7+ nemají kód nár. číselníku. **Výchozí hodnota** - Výchozí hodnota indikátoru na projektu **Cílová hodnota** - Hodnota, kterou se žadatel zaváže projektem realizovat, je kumulativní údaj a zahrnuje i výchozí hodnoty v případě, že na počátku byla hodnota vyšší jak 0. **Datum cílové hodnoty** - Datum cílové hodnoty **Měrná jednotka** - Měrná jednotka indikátoru.

Na záložce je nutné vyplnit povinné pole – **Aktuální dosažená hodnota**, zde se vyplňuje skutečná hodnota indikátorů, které je dosaženo ke dni ukončení etapy nebo poslednímu dni období, za které je podáváno monitorovací hlášení. Jedná se o kumulativní údaj za období od zahájení realizace projektu. V případě, že jste některý z vybraných indikátorů v rámci projektu v daném monitorovacím období nenaplňovali, vyplňte v poli Aktuální dosažená hodnota nulu.

Další povinné pole je **Popis plnění indikátoru** – popište jakým způsobem dochází k plnění indikátor ů a jak následně indikátory prokážete. Dále uveďte, zda jsou indikátory naplňovány dle plánu. V poli Popis plnění indikátoru zdůvodněte v případné nesplnění plánu (uvedeno ve Stanovení výdajů).

Lze ručně doplnit pole **Datum aktuální dosažené hodnoty**, V tomto poli uveďte datum skutečného dosažení indikátoru za předpokladu, že dojde k jeho naplnění před plánovaným ukončením realizace etapy/projektu. V případě, že datum skutečného ukončení realizace etapy je shodné s datem Sledovaného období do, tak po stisknutí tlačítka "Uložit" se toto pole automaticky vyplní datem Sledovaného období do. **Datum aktuální dosažené hodnoty indikátoru nesmí být však delší než datum finalizace MZ/HoP.** Nedojde-li ke změně dosažené hodnoty indikátoru, nemění se ani datum dosažené hodnoty.

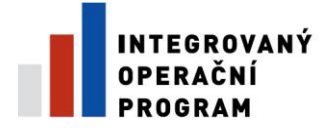

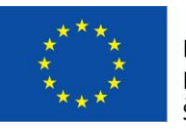

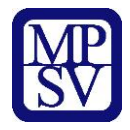

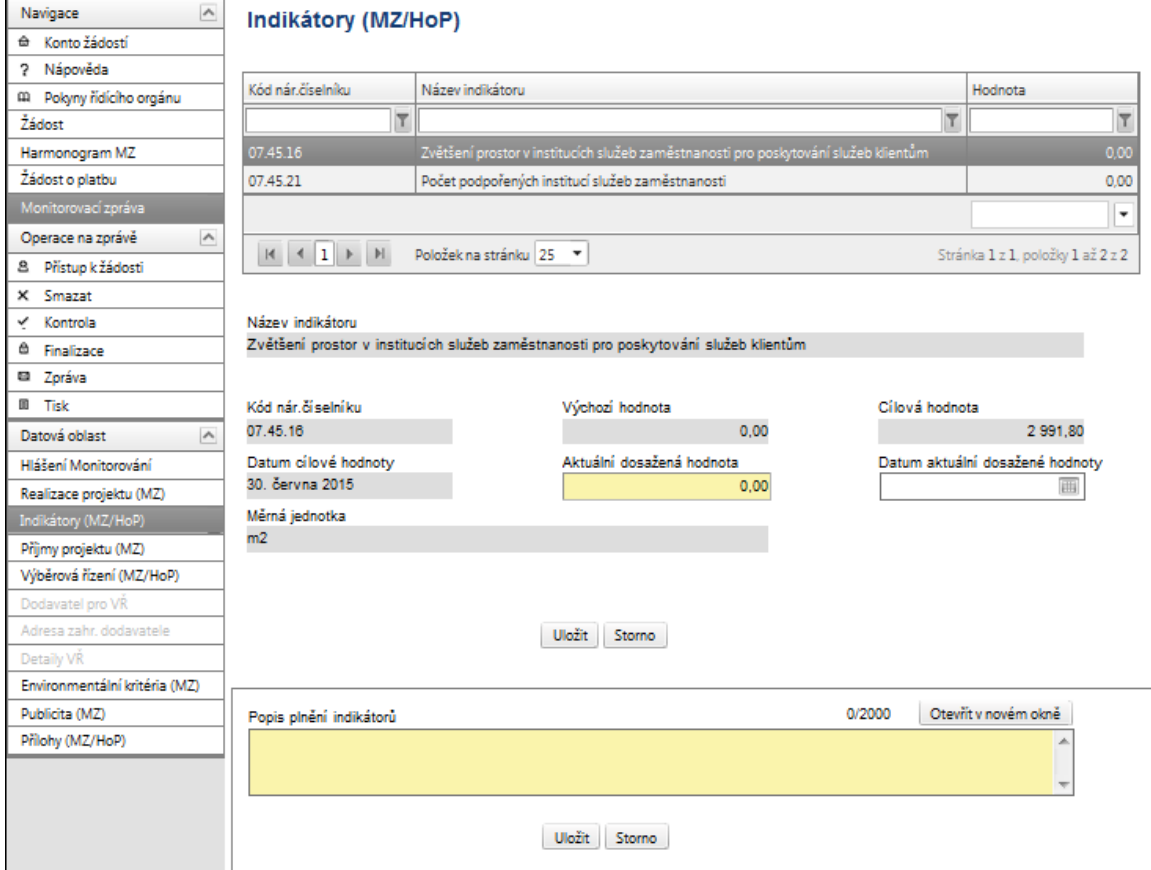

# **!!! Po vyplnění je opět nutné data uložit.**

**Záložka – Příjmy projektu (aktivní pouze u MZ)**

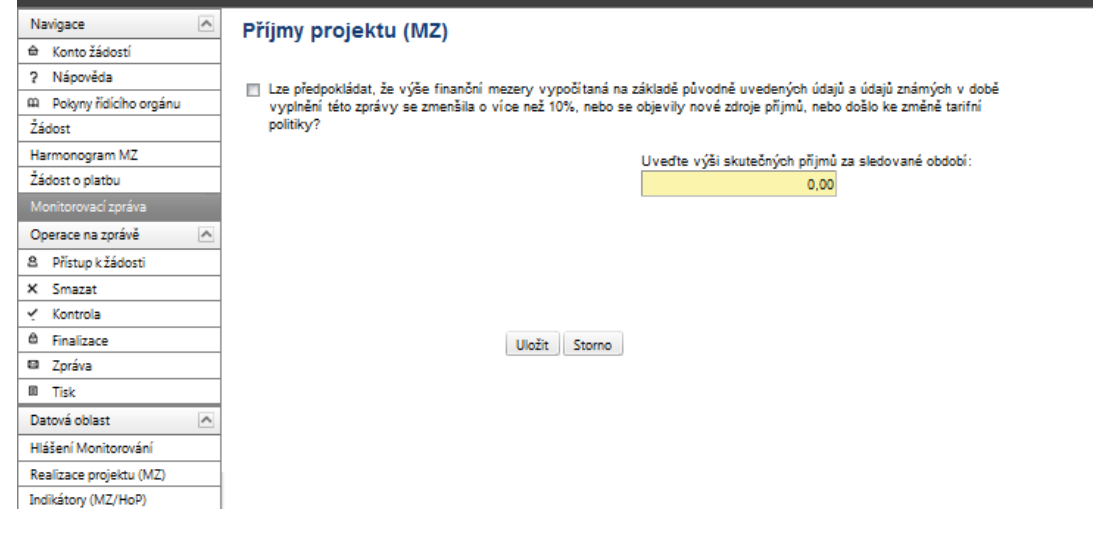

**Řízená kopie elektronická Vydání: 1.2 Revize: 3 Strana 13 z 31** 

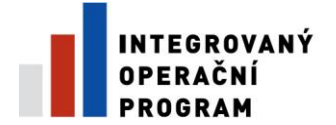

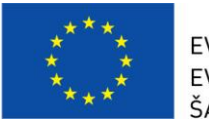

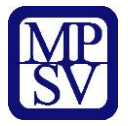

Na záložce je nutné vyplnit povinné pole **Uveďte výši skutečných příjmů za sledované období.** Pro 3.3. a), b) jsou příjmy nulové.

**!!! Po vyplnění je opět nutné data uložit.**

# **Záložka – Výběrová řízení (aktivní u MZ i HoP)**

Pokud projekt počítá s VŘ, zaktivní se záložka **Výběrová řízení (MZ/HoP).**

Záložka Výběrová řízení informuje o stavu všech výběrových řízení a zakázkách malého rozsahu, které byly realizovány v průběhu realizace etapy/projektu.

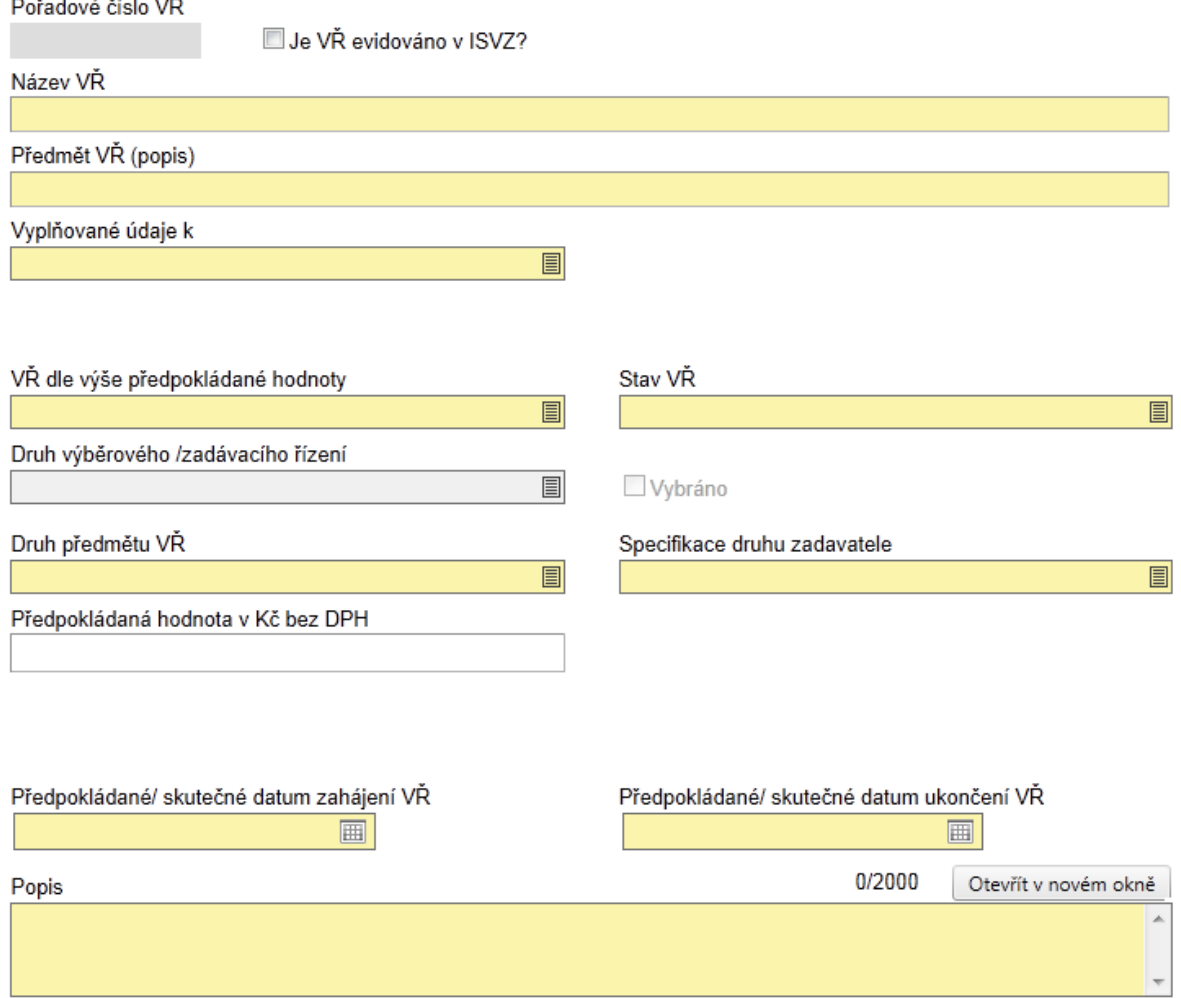

V případě výběrového/zadávacího řízení mohou nastat dvě varianty – výběrového/zadávací řízení je načteno v monitorovací zprávě/hlášení o pokroku (bylo součástí projektové žádosti nebo předchozí monitorovací zprávy/hlášení o pokroku

**Řízená kopie elektronická** vydání: 1.2 Revize: 3 Strana 14 z 31

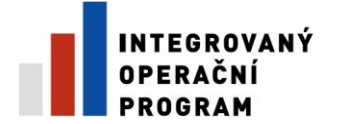

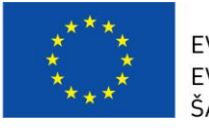

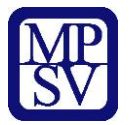

nebo bylo zadáno do IS Monit7+ ručně projektovým manažerem, dále viz verze 1), nebo v projektové žádosti nebylo výběrové řízení plánováno, případně nedošlo k jeho načtení (při vyplňování se postupuje dle verze 2).

V případě, že výběrové/zadávací řízení bylo zadáno v projektové žádosti, nezakládejte nové výběrové/zadávací řízení a původní výběrové/zadávací řízení pouze zaktualizujte.

#### verze 1

#### **Výběrové řízení načteno**

V tomto případě jsou z IS Monit 7+ automaticky překlopeny aktuální finanční prostředky ve výběrovém /zadávacím řízení. Pokud se ve sledovaném období změnila situace u výběrového/zadávací řízení, je nutné u něj editovat následující pole: **Stav výběrového řízení** – výběrem možnosti: zahájeno / ukončeno / zrušeno.

V případě, že je ve sledovaném období výběrové řízení ukončeno/nenaplněno, je nutné vyplnit pole: "**Nasmlouvaná cena**", a "**Smluvní částku na způsobilé výdaje"**.

#### **!!! UPOZORNĚNÍ**

Data z IS Monitu 7+ se přenášejí do Benefitu ke dni, kdy zadáváte "načíst data z Monitu7+", tj. mohou se načíst aktuálnější data než za sledované období, v tomto případě data neměňte a nechte aktuálnější.

Příklad: Sledované období 1.1. – 30.6., data do MZ jsou načtena dne 20.7. Výběrové řízení bylo ukončeno dne 10.7. a na základě Oznámení o změnách od příjemce tento stav změnil pracovník P-CRR do IS Monit7+ . V MZ se objeví výběrové řízení ve stavu "ukončeno", i když k 30.6. ještě ukončeno nebylo.

Dále je nutné aktualizovat všechna zbývající pole, např. datum zahájení a ukončení VŘ, pokud u nich došlo ke změně a vyplnit datum podpisu smlouvy s dodavatelem, pokud byla smlouva uzavřena.

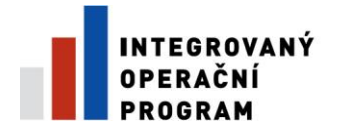

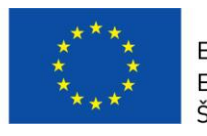

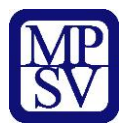

# verze 2 **Výběrové řízení nebylo zadáno**

Výběrové řízení je tedy nutné založit a zadat k němu všechna data. Šedé pole Pořadové číslo VŘ se vyplní automaticky po uložení záložky.

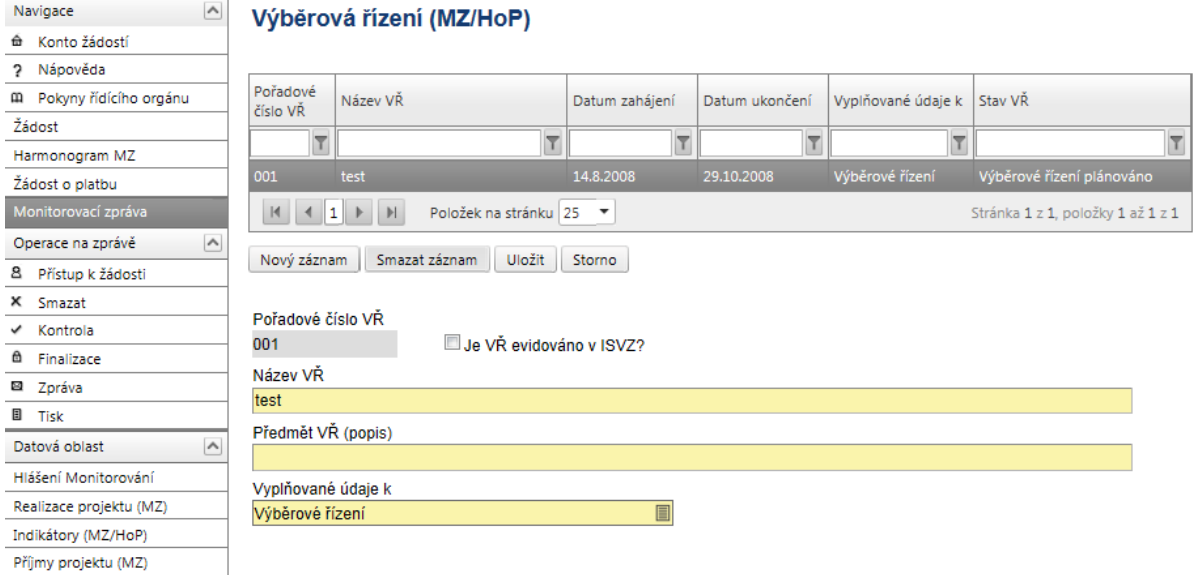

Je nutné vyplnit následující pole:

Je nutné vyplnit následující pole:

⊽ **Je VŘ evidováno v ISVZ?** – zaškrtněte, je-li ZŘ/VŘ evidováno v Informačním systému veřejných zakázek. Jedná se o informační systém veřejné správy, prostřednictvím něhož zajišťuje Ministerstvo pro místní rozvoj funkce v oblasti uveřejňování odpovídajících informací k veřejným zakázkám, seznam kvalifikovaných dodavatelů, statické výstupy týkající se veřejných zakázek, atd.

**Číslo ISVZ** – toto pole se zaktivní po zaškrtnutí "Je VŘ evidováno v ISVZ?". Je to číslo, které zadávacímu/výběrovému řízení přiřadí celostátní evidence zadávacích/výběrových řízení, pokud je do něj zadávací/výběrové řízení zařazeno. Formát čísla ISVZ:

a) formát 8 čísel: první číslice značí číselně platný zákon - počáteční číslice mohou být 1, 5 a pro zákon č. 137/2006 Sb., ve znění pozdějších předpisů je číslice 6 (ostatní číslice jsou pořadová čísla),

b) formát 13 čísel: první číslice 6 nebo 7,

c) formát čísla veřejné zakázky má 6 čísel.

# **Název VŘ**

**Řízená kopie elektronická** vydání: 1.2 Revize: 3 Strana 16 z 31

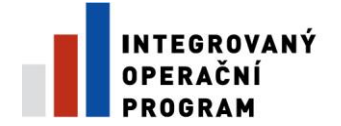

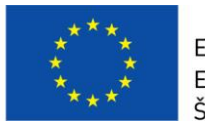

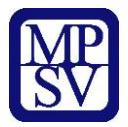

Uveďte stručně předmět zakázky.

# **Předmět VŘ (popis)**

Popište stručně dodávky, stavby nebo služby, které mají být pořízeny.

**Vyplňované údaje k** – vyberte z následujících možností:

- o **Výběrové řízení**
- o **Rámcová smlouva**
- o **Minitendr**
- o **Soutěž o návrh**
- o **Koncesní řízení**
- o **Koncesní dialog**

# *Definice:*

*Výběrové řízení = (dále jen "VŘ") stanovený postup zadavatele, jehož účelem je zadání zakázky, a to až do uzavření smlouvy nebo do zrušení zadávacího/výběrového řízení.*

*Rámcová smlouva = písemná smlouva mezi zadavatelem (příjemcem) a jedním či více "uchazeči" na dobu určitou, která upravuje podmínky týkající se jednotlivých zadávacích/ výběrových řízení na pořízení opakujících se dodávek, služeb, či stavebních prací s obdobným plněním (§ 11 zákona č. 137/2006 Sb.).* 

*Minitendr = jednotlivá zadávací/výběrová řízení případně objednávky spadající pod konkrétní rámcovou smlouvu.*

*Soutěž o návrh = postup zadavatele směřující k získání návrhu projektu či plánu (§103).*

*Koncesní řízení – postup zadavatele při výběru koncesionáře pro uzavření koncesní smlouvy dle § 6 a následujících zákona č. 139/2006 Sb., o koncesních smlouvách a koncesním řízení (koncesní zákon), ve znění pozdějších předpisů.*

*Koncesní dialog – druh koncesního řízení dle zákona č. 139/2006 Sb., o koncesních smlouvách a koncesním řízení (koncesní zákon), ve znění pozdějších předpisů, určený k nalezení a projednání jednoho nebo více efektivních řešení komplikovaného předmětu plnění (technické, právní, ekonomické a finanční oblasti) s využitím nejlepšího know-how dodavatelů.*

*V případě Rámcové smlouvy a Minitendru je nutné vždy vyplnit pole "Celková částka RS v Kč bez DPH*" *a* ..*Název RS*".

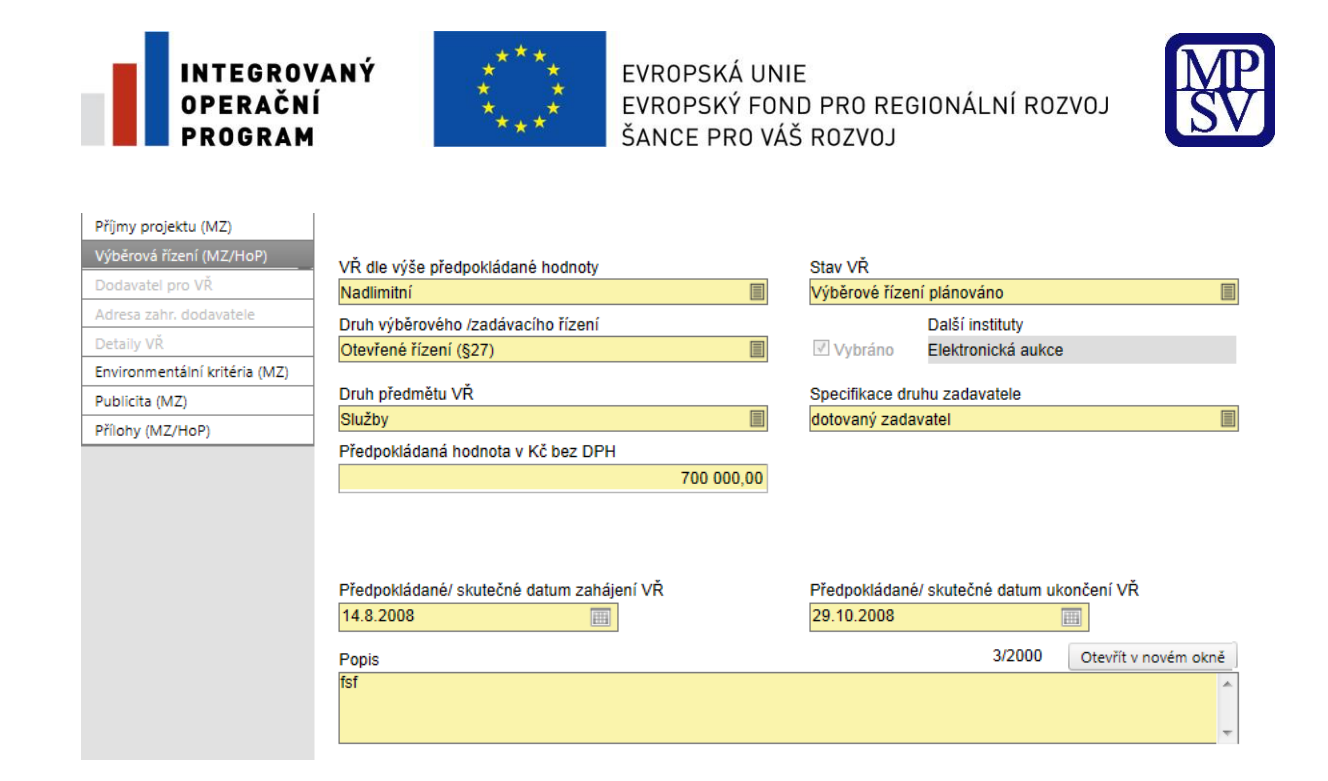

**VŘ dle výše předpokládané hodnoty –** vyplnění pole je povinné, obsahuje informaci o finančním objemu zakázky. Hranice pro jednotlivé kategorie jsou definovány v zákoně o veřejných zakázkách č. 137/2006 Sb. § 12.

**Stav VŘ** – vyberte se seznamu stav výběrového/zadávacího řízení Výklad pojmů:

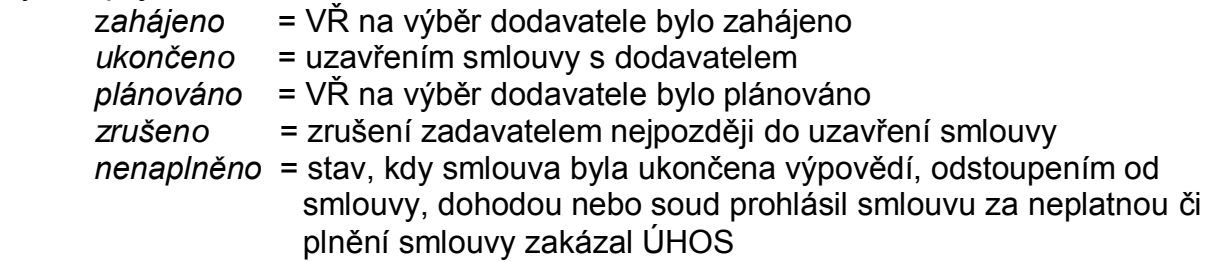

pozn. Pokud příjemce zadá stav VŘ Ukončeno či Nenaplněno, Benefit7 nepovolí změnit stav takového VŘ na VŘ Zrušeno.

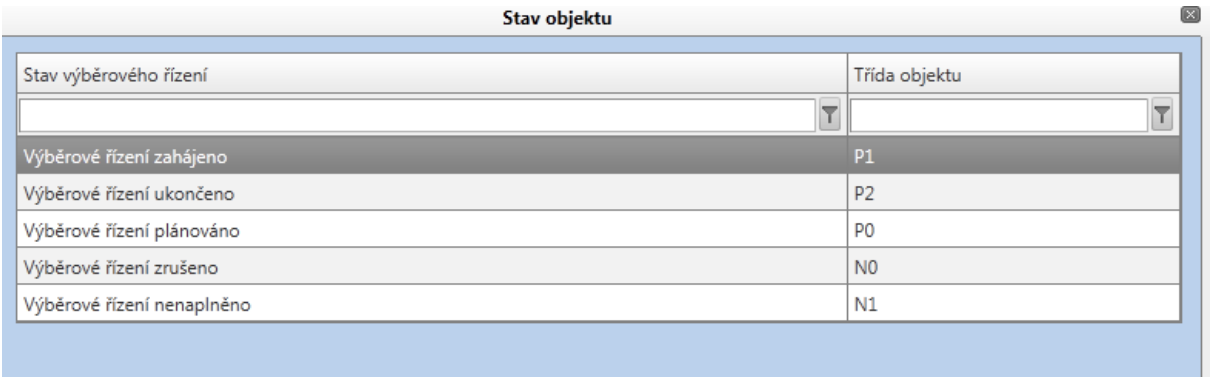

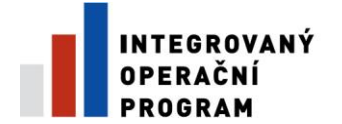

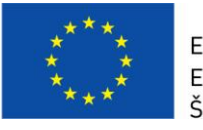

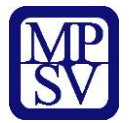

**Druh výběrového /zadávacího řízení** - vyberte ze seznamu jaký postup byl při výběru použit.

Pole se zaškrtne automaticky v případě, že je správně vyplněna kombinace v číselníku pole "VŘ dle výše předpokládané hodnoty" a pole "Druh výběrového/ zadávacího řízení".

**Druh předmětu VŘ –** vyberte ze seznamu druh výběrového řízení/zadávacího řízení z následujících možností:

- o **Dodávky**
- o **Služby**
- o **Stavební práce**

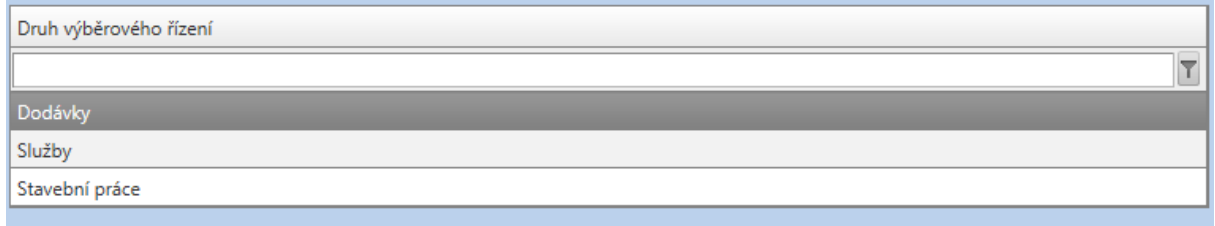

#### **Specifikace druhu zadavatele** – vyberte typ zadavatele ze seznamu z následujících možností:

- o **Dotovaný zadavatel**
- o **Osoba, která není zadavatelem dle zákona**
- o **Sektorový zadavatel**
- o **Veřejný zadavatel –** pozn. u 3.3 a), b ) uveďte tuto možnost

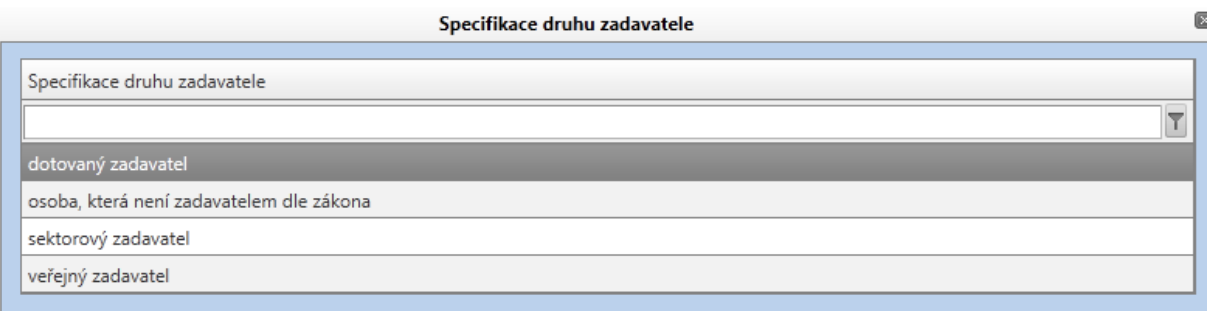

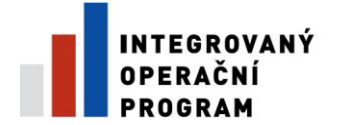

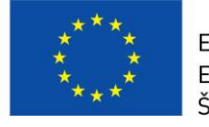

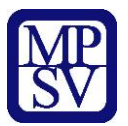

#### **Předpokládaná hodnota v Kč bez DPH**

Pole je povinné v případě, že zadávací/výběrové řízení je ve stavu Plánováno, Zahájeno či Zrušeno. Uveďte předpokládanou částku bez DPH včetně nezpůsobilých výdajů. Jedná se o částku před uzavřením smlouvy.

#### **Nasmlouvaná cena v Kč bez DPH**

Pole je povinné v případě, že zadávací/výběrové řízení je ve stavu Ukončeno nebo Nenaplněno. Uveďte částku, která je uvedena ve smlouvě. Jedná se o cenu bez dodatku. Nevyplňuje se u Rámcové smlouvy.

#### **Smluvní částka na způsobilé výdaje (v Kč)**

Pole je povinné v případě, že zadávací/výběrové řízení je ve stavu Ukončeno nebo Nenaplněno.

Uveďte výši způsobilých výdajů z uzavřené smlouvy. Jedná se o cenu včetně dodatku.

*V případě, kdy je jedno zadávací/výběrové řízení použito pro více projektů, musí se postupovat následovně:*

*Smluvní částka se musí kvalifikovaně rozdělit mezi relevantní projekty tak, aby součet dílčích údajů na všech projektech dal dohromady celkovou částku uskutečněného ZŘ/VŘ. Podíly se musí zadat v poli "Předpokládaná hodnota v Kč bez DPH", poli "Nasmlouvaná cena v Kč*  bez DPH", "Smluvní částka na způsobilé výdaje (v Kč)" i "Skutečná cena VŘ po podpisu *dodatku v Kč bez DPH", pokud k založení dodatku došlo. Celková cena ZŘ/VŘ a další informace o dělení budou uvedeny v poli Popis.*

#### **Předpokládané/skutečné datum zahájení VŘ**

Uveďte datum vyhlášení zadávacího/ výběrového řízení. Pokud je ZŘ/VŘ plánované, zrušené<sup>2</sup> jde o předpokládané datum zahájení ZŘ/VŘ. Skutečné datum pro ZŘ/VŘ ve stavu Zahájeno, Ukončeno, Zrušeno<sup>2</sup> nebo Nenaplněno. Datum zahájení VŘ/ZŘ je datum odeslání výzvy zájemcům k předložení nabídky nebo datum uveřejnění oznámení způsobem uvedeným v Příručce pro žadatele a příjemce.

#### **Předpokládané/skutečné datum ukončení VŘ**

Uveďte datum ukončení zadávacího/ výběrového řízení. Pokud je ZŘ/VŘ plánované, zrušené nebo zahájené, jde o předpokládané datum ukončení ZŘ/VŘ. Ve stavu Ukončeno, Nenaplněno se jedná o Skutečné datum ukončení VŘ/ZŘ. Datum ukončení VŘ/ZŘ je datum podpisu smlouvy s vybraným dodavatelem.

#### **Popis**

-

Uveďte podrobný popis akce – informace o vyhlášení, průběhu a výsledku výběrového řízení.

#### **Byl podepsán dodatek s dodavatelem**

Zaškrtněte v případě, že byl podepsán dodatek s dodavatelem. Pole je aktivní pouze v případě, že ZŘ/VŘ je ukončené.

<sup>&</sup>lt;sup>2</sup> Skutečné datum zahájení VŘ uveďte v případě, že stav Zrušeno je nastaven po stavu Zahájeno. Pokud je stav VŘ Zrušeno nastaven po stavu Plánováno, jedná se o předpokládané datum zahájení VŘ.

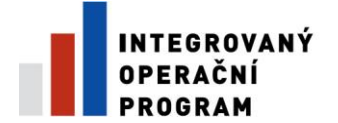

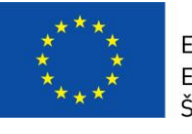

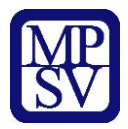

**!!! Po vyplnění celé záložky nezapomeňte data uložit.**

# **Záložka – Dodavatel pro VŘ**

Záložka je aktivní pouze pokud je některé VŘ Ukončené nebo Nenaplněné.

Vyplňte **Stát dodavatele** a uložte. Dále vyplňte **Typ subjektu dle IČ** a uložte**.** 

Po vyplnění pole "Stát dodavatele" se zobrazí další povinná pole. Pokud se jedná o zahraničního dodavatele, zaktivní se textové pole "VAT (DIČ)", "Název dodavatele" a "Hospodářsko-právní forma dodavatele". U zahraničního dodavatele je nutné vyplnit i adresu. Pokud se jedná o českého dodavatele, zobrazí se povinné pole "IČ" po vyplnění je nutné provést validaci ROS. Pokud se jedná o českého dodavatele, který nemá IČ, zaškrtněte "Dodavatel nemá IČ" a záznam uložte; dále vyplňte pole "Rodné číslo" a "Název dodavatele", "Jméno a Příjmení".

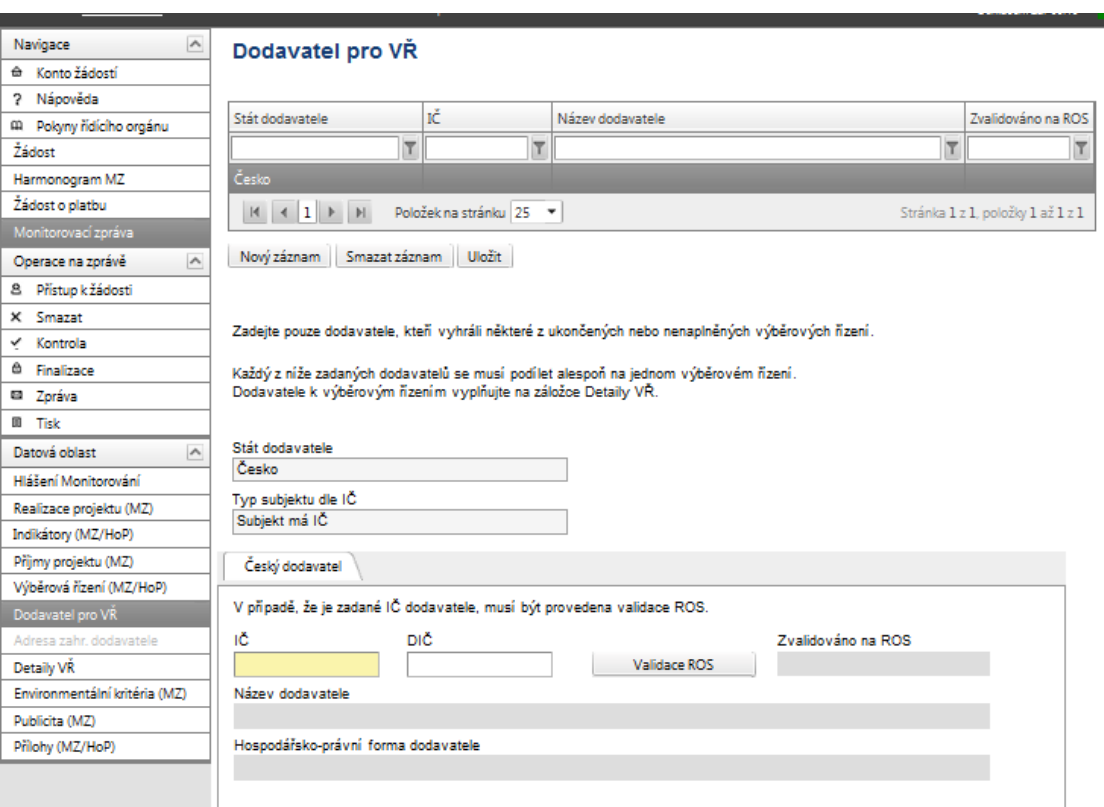

V případě, že je zadané IČ dodavatele, musí být provedena validace ROS, klikem na pole Validace ROS.

**Validace ROS** 

**Řízená kopie elektronická** vydání: 1.2 Revize: 3 Strana 21 z 31

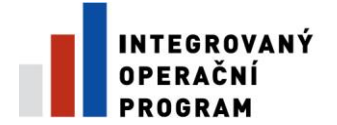

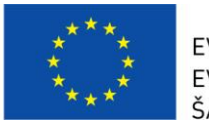

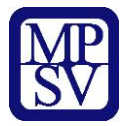

Jakmile dojde k validaci ROS, zobrazí se Výsledek operace – podařilo se úspěšně převzít data ze systému ROS.

Po vrácení do záložky **Dodavatel pro VŘ** přes kontextovou nabídku **Zpět**, je nutné načtená data **uložit**.

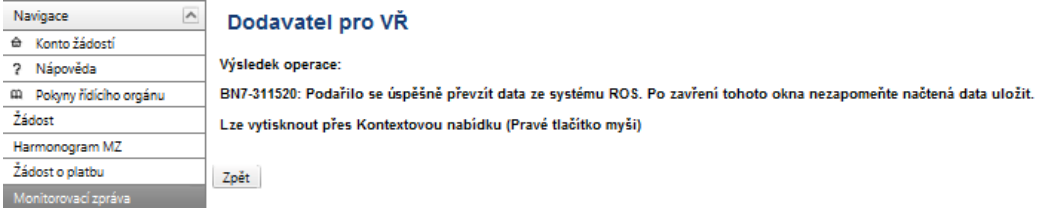

Pro vložení nového záznamu (dodavatele) stiskněte tlačítko "Nový záznam". Tlačítko "Smazat záznam" slouží ke smazání chybně zadaného záznamu.

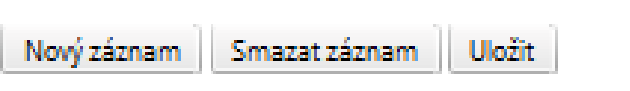

# **Záložka – Detaily VŘ**

Pokud jsou na záložce Dodavatel pro VŘ zadáni všichni dodavatelé, je nutné je provázat s konkrétním ZŘ/VŘ. Stisknutím označíte ZŘ/VŘ, ke kterému chcete přidat dodavatele, označíte dodavatele v levé tabulce (dole na záložce) a pomocí šipky ► přesunete dodavatele do druhé pravé tabulky. Stejným způsobem provedete navázání u všech ZŘ/VŘ, které jsou ve stavu "Výběrové řízení ukončeno".

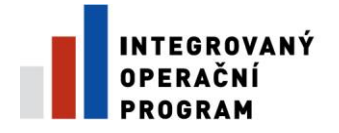

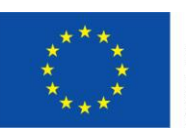

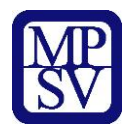

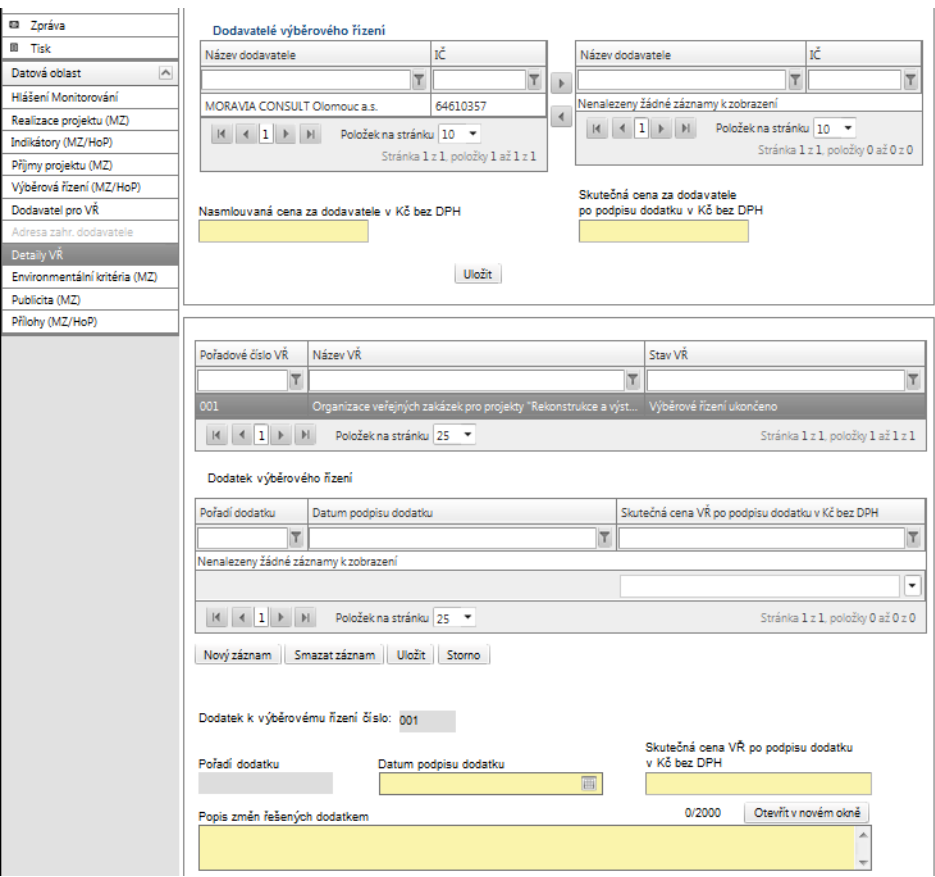

V případě, že byl podepsán dodatek, je nutné vyplnit i

#### **Datum podpisu dodatku**

Uveďte datum podpisu smlouvy s dodavatelem. V případě, že bylo podepsáno více dodatků, uveďte datum posledního podepsaného dodatku.

#### **Skutečná cena VŘ po podpisu dodatku v Kč bez DPH**

Uveďte skutečnou částku zakázky v Kč bez DPH po podpisu dodatku. V případě, že bylo podepsáno více dodatků, je nutné částku uvést kumulativně. Cena se uvádí včetně nezpůsobilých výdajů.

Ke každému navázanému dodavateli je nutné uvést **Nasmlouvanou cenu za dodavatele v Kč bez DPH a Skutečnou cenu za dodavatele po podpisu dodatku v Kč bez DPH (aktivní v případě, že byl podepsán dodatek)**. V případě jednoho dodavatele se částka doplní automaticky ze stejnojmenného pole na záložce Výběrová řízení.

**Popis změn řešených dodatkem** Uveďte změny, které se týkaly dodatku. **!!! Po vyplnění celé záložky nezapomeňte data uložit.** 

V případě většího počtu výběrových řízení je nutné po uložení dat kliknout na pole nový záznam a stejným způsobem (viz výše) popsat další výběrové řízení.

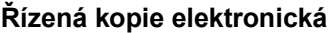

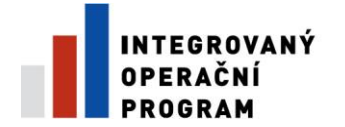

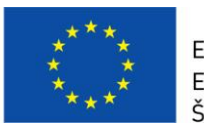

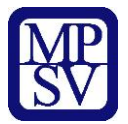

# **Záložka – Etapy VŘ**

Aktualizaci vazby a částky z VŘ na etapu je nutné provést u všech VŘ, která **nejsou** ve stavu **Zrušeno/Nenaplněno**.

V případě, že projekt má pouze jednu etapu, není nutné vazbu a částku z VŘ na etapu vyplňovat. Dále není zapotřebí údaje vyplnit u VŘ, ze kterých nebudou výdaje uplatněny v budoucích etapách. Data je **nutné vyplnit pouze na VŘ a rámcových smlouvách** (nikoliv na minitendrech).

Vazba na etapy se vyplňuje na záložce Etapy VŘ. V horní části tabulky je uveden seznam všech VŘ, která nejsou ve stavu Zrušeno/Nenaplněno. Označte VŘ ke kterému chcete zadat vazbu na etapu. V poli "Vybraná etapa" zvolte etapu, ve které budou výdaje z VŘ realizovány a vyplňte pole CZV etapy VŘ (v Kč) podle postupu níže. V případě, že VŘ má vazbu na více etap, stiskněte tlačítko "Nový záznam" a postupujte stejným způsobem.

#### **Etapy VŘ**

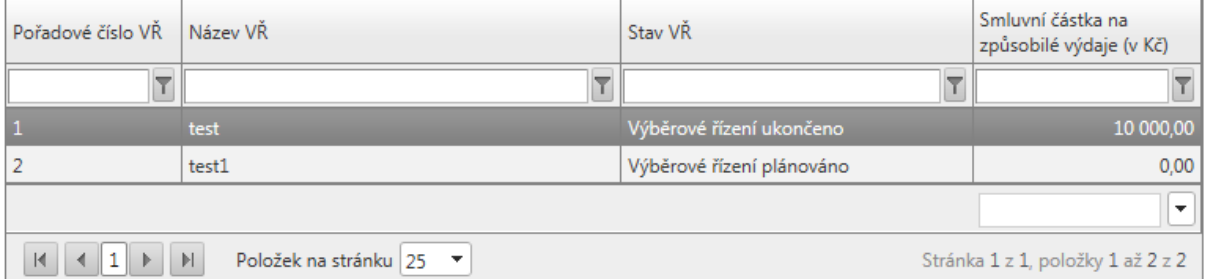

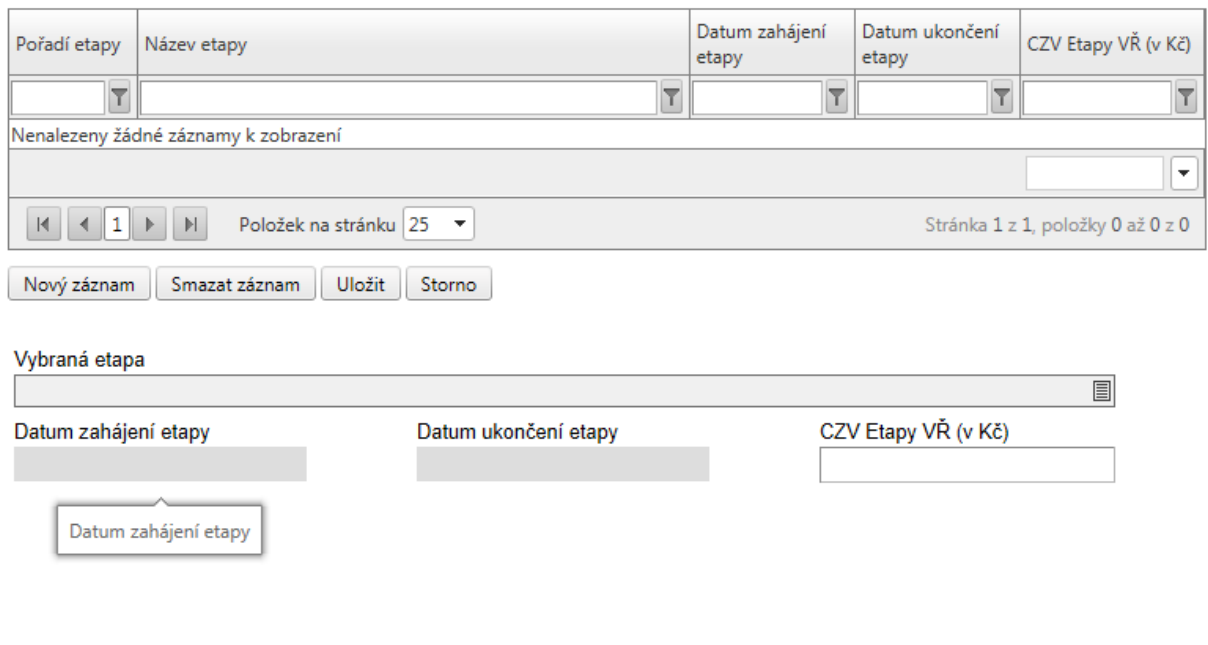

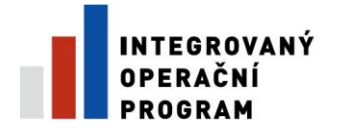

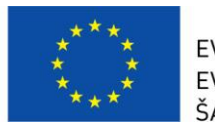

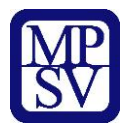

**CZV etapy VŘ** – do pole CZV etapy VŘ uveďte částku odpovídající způsobilým výdajům, které budou z VŘ v etapě uplatněny. Částku uveďte s DPH, pokud lze DPH z VŘ uplatnit jako způsobilý výdaj. Pokud je VŘ ve stavu Plánováno/Zahájeno, jedná se o předpokládanou částku. Pokud je VŘ ve stavu Ukončeno, jedná se o skutečnou částku. V případě VŘ realizovaného po částech uveďte pouze takovou částku, která z dané části VŘ připadá na etapu. Částky nesmí být uvedeny duplicitně a částku etapy je nutné aktualizovat podle stavu VŘ a v návaznosti na změnu smluvní částky na způsobilé výdaje z důvodu dodatku ke smlouvě.

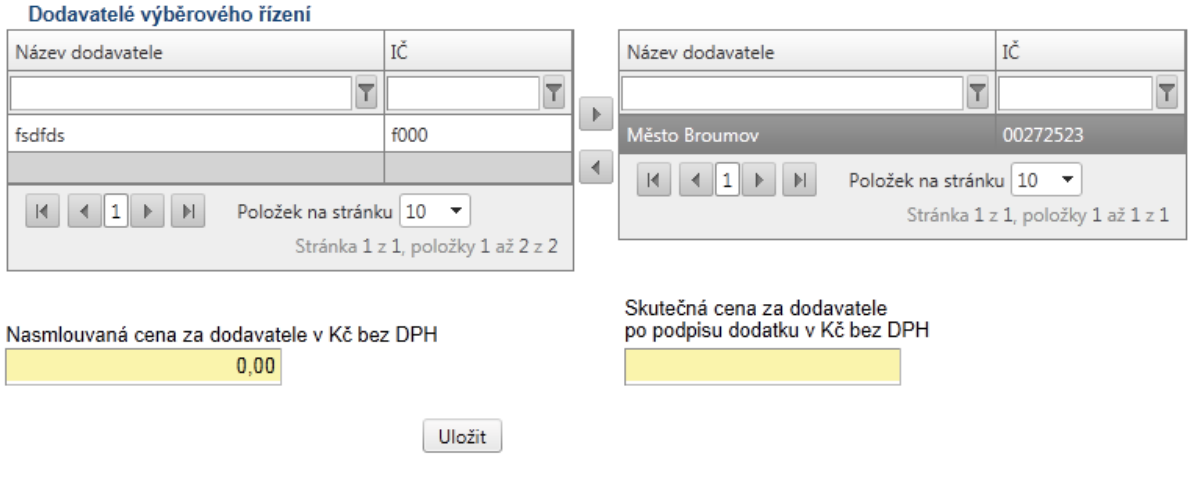

# **Záložka - Environmentální kritéria (aktivní pouze u MZ)**

Do záložky environmentální kritéria budou načtena data z IS Monit7+ pouze tehdy, když projekt má pozitivní vliv na environmentální kritéria.

V případě, že se jedná o kvantifikovatelná environmentální kritéria, tak je postup vyplnění stejný jako u indikátorů. Pokud se jedná o nekvantifikovatelná environmentální kritéria, tak je nutné odpovídající informace uvést do pole s názvem "Informace o naplnění".

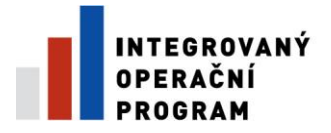

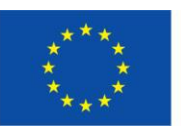

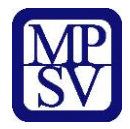

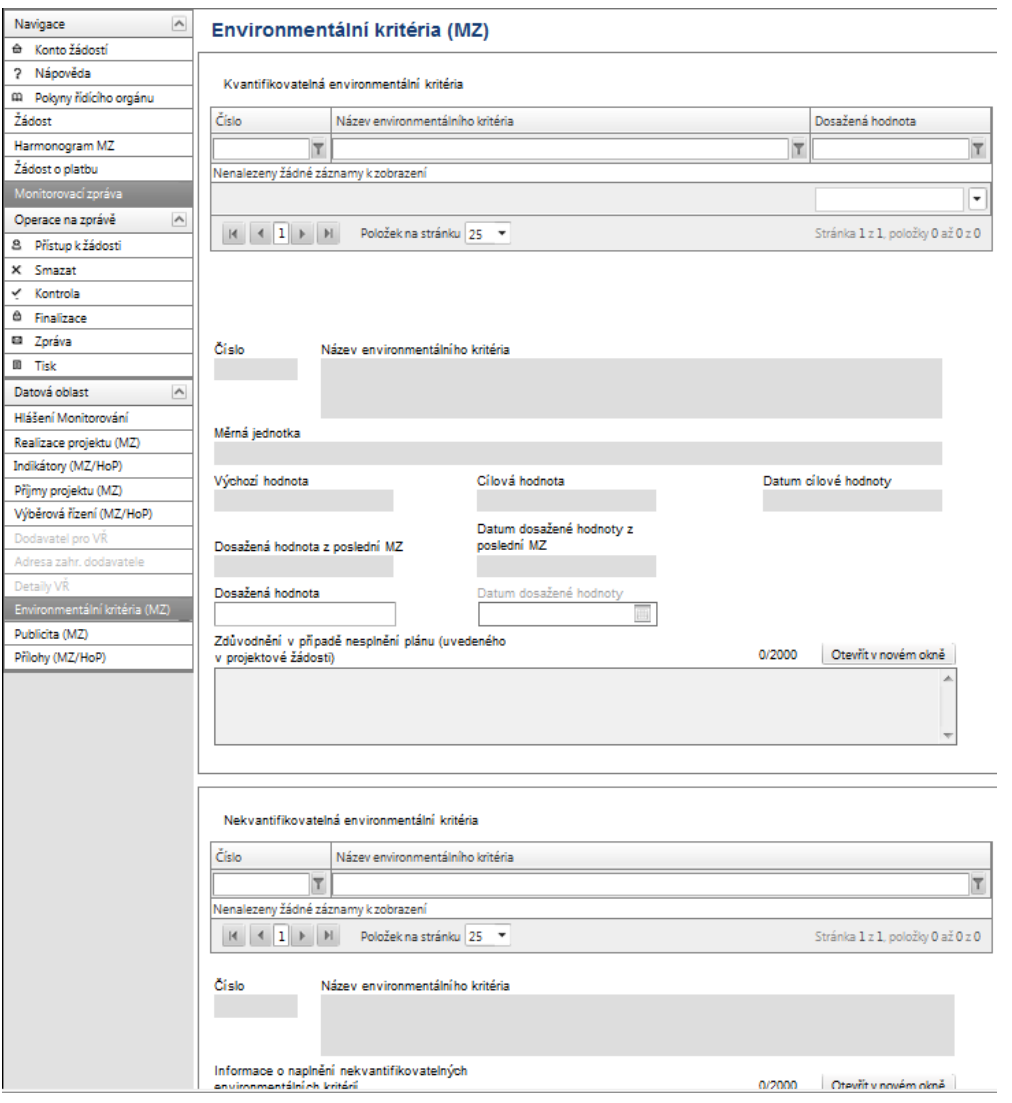

# **Záložka – Publicita (aktivní pouze u MZ)**

Při načtení dat z IS Monit7+ dojde k importu údajů o plnění pravidel publicity, které příjemce uvedl v žádosti.

Tato záložka informuje o postupném naplňování a dodržování publicity v rámci realizace projektu. Podrobný popis naplňování publicity vyplňte k jednotlivým typům publicity do žlutého pole s názvem **Popis**. Je možné připojit k jednotlivým typům publicity přílohy např. fotodokumentace, tiskové zprávy atd.

Na záložce je nutné vyplnit povinné pole **Popis.**

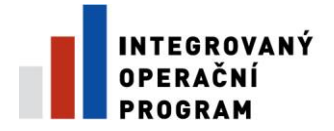

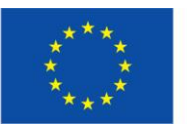

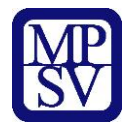

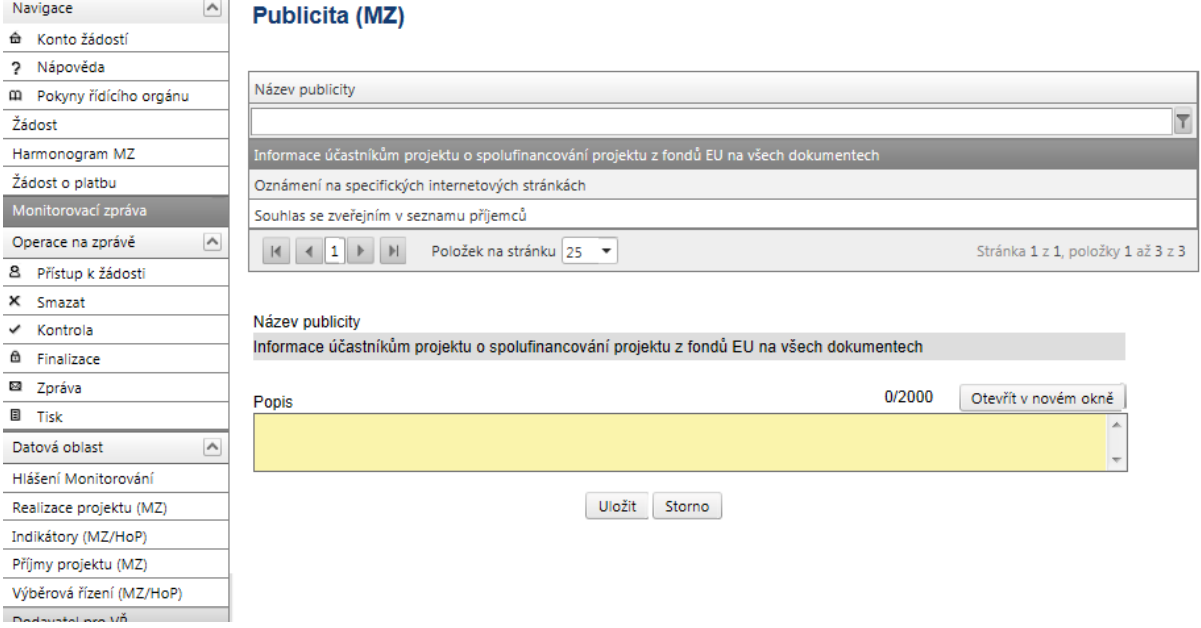

# **!!! Po vyplnění je opět nutné data uložit.**

# **Záložka - Přílohy (aktivní u MZ i HoP)**

Záložka obsahuje seznam příloh dané Monitorovací zprávy/hlášení, které je nutné předložit.

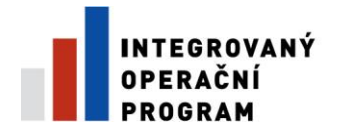

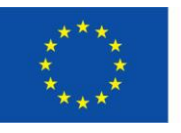

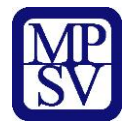

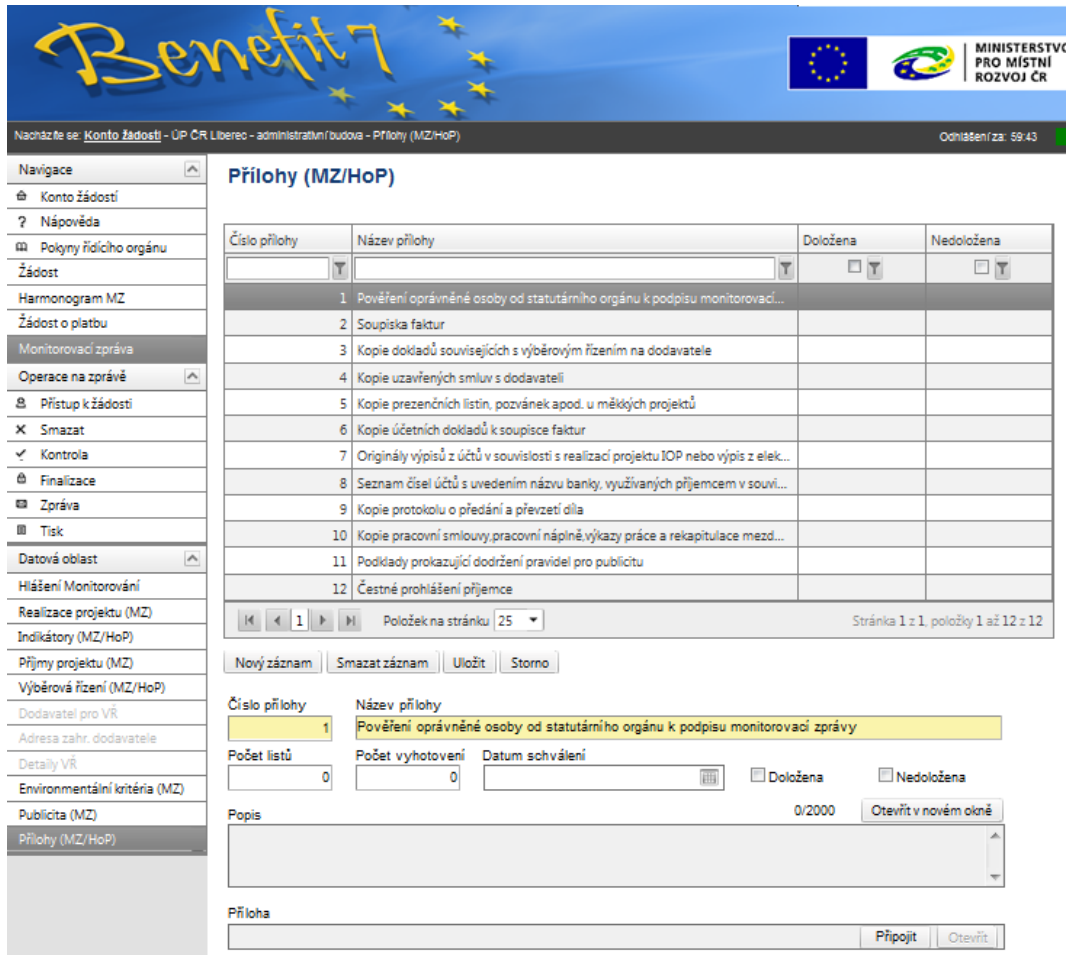

**Pořadí přílohy** – údaj se doplní automaticky.

**Číslo přílohy** – údaj se doplní automaticky.

**Název přílohy** – údaj se vyplní automaticky. Uživatel může vyplnit vlastní název přílohy, jestliže přikládá kromě povinných příloh ještě další přílohy.

**Počet listů** – vyplnění počtu listů přílohy v tištěné formě není povinné. V případě, že se k jedné příloze vztahuje více dokumentů, uveďte počet listů jako součet těchto dokumentů.

**Počet vyhotovení** – vyplnění údaje není povinné.

**Doložena/Nedoložena** – je nutné zaškrtnout, zda příloha byla doložena nebo nebyla doložena.

**Datum schválení** - vyplnění údaje není povinné.

**Popis** – popište stručně přiložený dokument, vyplnění údaje není povinné.

**Příloha** – zde je možné vložit přílohu v elektronické podobě. Prostřednictvím tlačítka – **Procházet** můžete vybrat soubor, který chcete přiložit.

**Řízená kopie elektronická** vydání: 1.2 Revize: 3 Strana 28 z 31

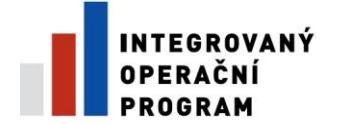

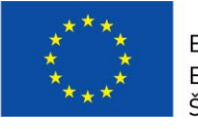

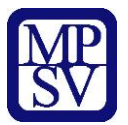

**Maximální velikost jednotlivé přílohy je 1 MB a maximální velikost všech příloh pro jednu Monitorovací zprávu/Hlášení o pokroku je 5 MB.**

Pokud chcete přílohu v elektronické podobě vyjmout, stiskněte klávesu "**Delete"** v poli Příloha a pak tlačítko "**Uložit".**

Po vyplnění všech povinných polí k dané příloze je nezbytné údaje uložit prostřednictvím tlačítka "**Uložit"**. Chcete-li zadat údaje o další příloze, použijte tlačítko "**Nový záznam"**.

V případě, že některá z nabízených povinných příloh není požadována, do popisu přílohy uveďte, že není příloha relevantní.

**Upozornění:** Jako povinnou přílohou MZ/HoP je nutné přiložit Čestné prohlášení příjemce, které se z IS Benefit negeneruje automaticky. Příjemce je musí vytisknout zvlášť (vzor je v Příloze č. 14 PŽP 3.3 a),b)) a opatřit podpisem statutárního zástupce nebo jím pověřenou osobou.

# **Operace na zprávě**

# **Záložka – Kontrola MZ/HoP**

Po vyplnění všech záložek týkajících se Monitorovací zprávy/Hlášení o pokroku může provést kontrolu údajů. Kontrola vyplněné zprávy/hlášení se postí kliknutím na pole "**Kontrola"**, které je ve skupině "**Operace na zprávě"**.

Spuštěním tlačítka "**Kontrola"** dojde ke kontrole vyplnění všech povinných polí ve zprávě/hlášení.

Kontrola bude automaticky spuštěna i před samotnou finalizací zprávy/hlášení.

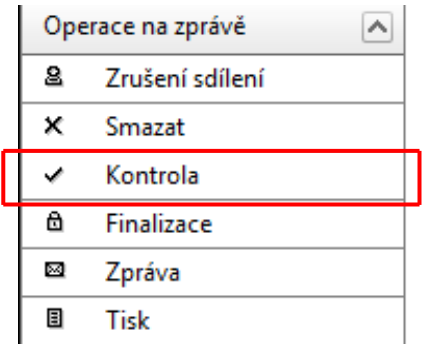

# **Záložka – Finalizace MZ/HoP**

**Řízená kopie elektronická** Nydání: 1.2 Revize: 3 Strana 29 z 31

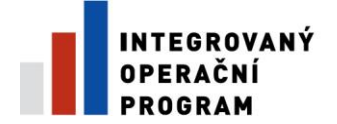

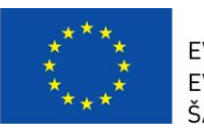

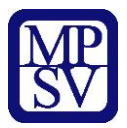

Pro finalizaci monitorovací zprávy/hlášení stisknete tlačítko "inalizace" v levém panelu.

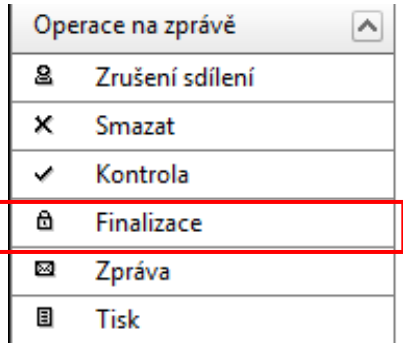

# **Záložka - Tisk**

Finálně uloženou zprávu/hlášení vytiskněte pomocí tlačítka "**Tisk"**. Vytištěnou finální Monitorovací zprávu s podpisem statutárního zástupce je zapotřebí doručit osobně nebo doporučeně poštou.

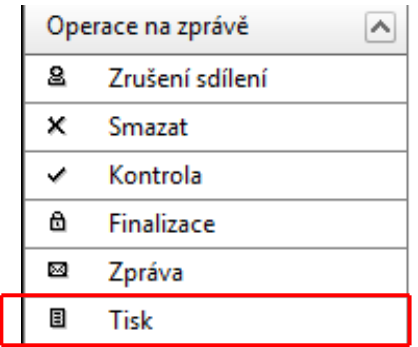

# **Vrácení MZ/HoP**

#### **O schválení či neschválení MZ/HoP budete informováni. V případě nechválení MZ/HoP Vám bude MZ či HoP Vám bude "odemknuta" a IS Benefit a zaslána k přepracování.**

V systému Benefit7 se změní stav žádosti o platbu:

- 1) Stav *Vrácený*
- 2) Stav dle Monit7+ *Vrácena k dopracování*

Před provedením úprav je třeba provést storno finalizace. Tlačítko "Storno finalizace" je v hlavním menu na levé straně.

**Řízená kopie elektronická** vydání: 1.2 Revize: 3 Strana 30 z 31

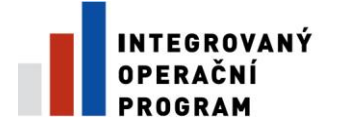

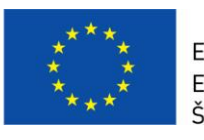

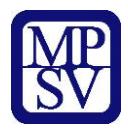

Volbu potvrďte tlačítkem "OK".

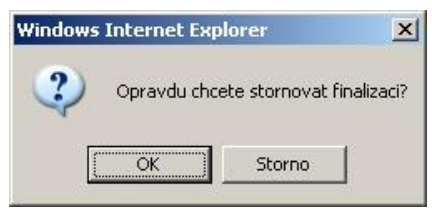

Následně se zobrazí okno oznamující úspěšné provedení operace "Storno finalizace".

Stav se poté změní na:

- 1) "Založený"
- 2) Stav dle Monit7+ zůstává "Vrácena k dopracování"

Dále je zapotřebí provést aktualizaci dat ze systému Monit7+ pomocí tlačítka "Načíst data z Monit7+".

O výsledku operace opět informuje okno.

#### Žádost o platbu

Výsledek operace:

BN7-176314: Podařilo se úspěšně převzít data ze systému MONIT7+. Po zavření tohoto okna nezapomeňte načtená data uložit Lze vytisknout přes Kontextovou nabídku (Pravé tlačítko myši)

Zpět

Nyní doporučujeme načtená data uložit prostřednictvím tlačítka "Uložit".

Nyní je možno s MZ/HoP pracovat stejným způsobem jako před finalizací. Proveďte změny podle pokynů CRR ČR a dále postupujte podle pokynů v této pomůcce.

Po dokončení úprav je třeba Mz/HoP opět finalizovat. Aktuální Mz/HoP je třeba vytisknout a podepsanou opět doručit na CRR ČR.

#### **UPOZORNĚNÍ – vyplnění MZ/HoP – papírová verze**

V případě, že n-tá MZ/HoP nebude ve stavu Schválena/Zamítnuta, pak příjemce vyplní pouze papírovou formu MZ/HoP.

Vzor MZ/HoP je přílohou PŽP a) b) - Příloha č.14 Vzor monitorovací zprávy/hlášení o pokroku

**Řízená kopie elektronická** vydání: 1.2 Revize: 3 Strana 31 z 31